# OBS Studio Guia Ilustrado

Glauco Delevedove

# Sumário

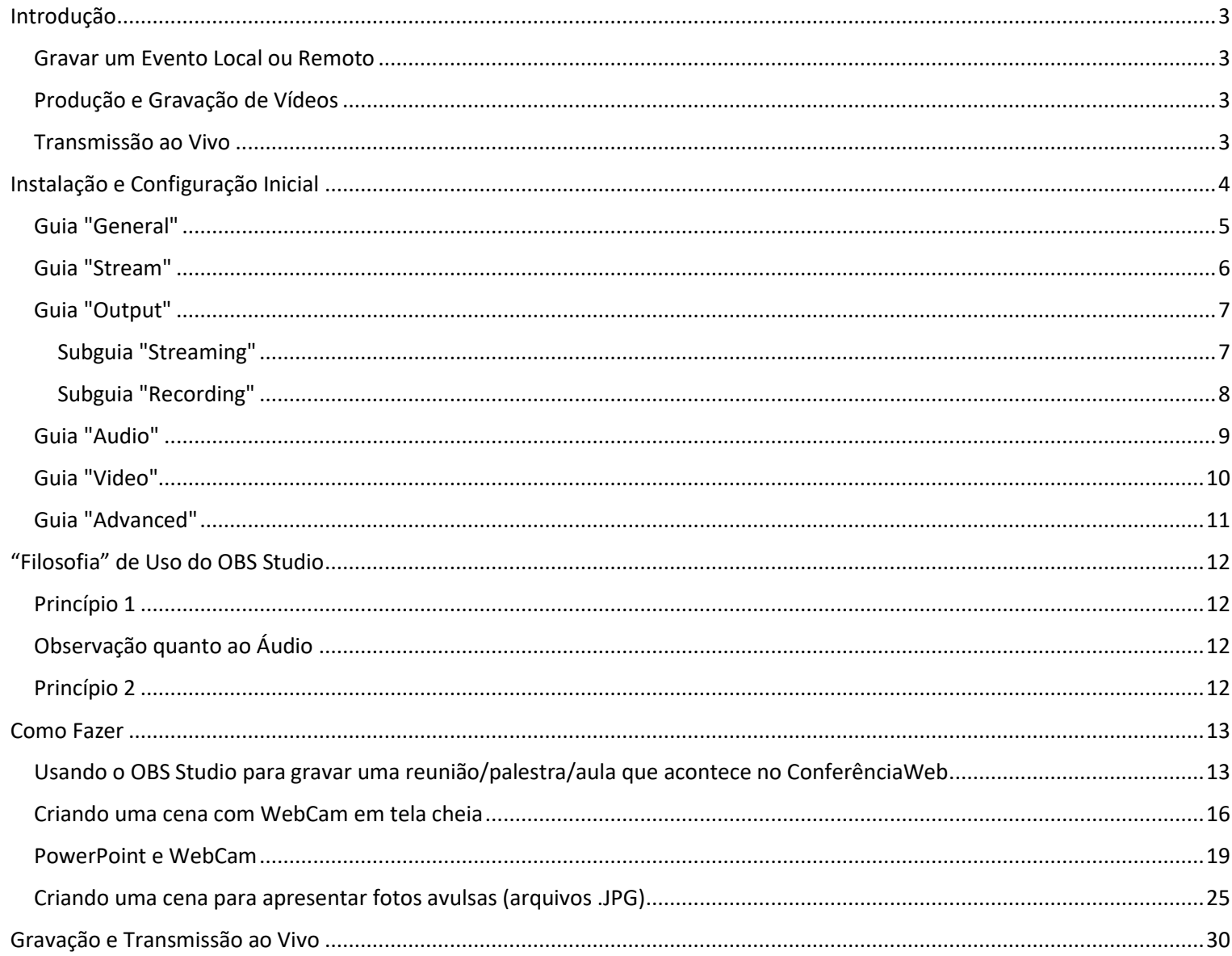

# <span id="page-2-0"></span>Introdução

Para que serve o OBS Studio?

#### <span id="page-2-1"></span>Gravar um Evento Local ou Remoto

O OBS Studio pode ser usado como um gravador de vídeo cassete para gravar um evento (conferência, reunião, etc.).

Exemplo de caso:

Teremos um evento com uma única cena, a qual conterá uma única fonte, que será a guia do navegador Chrome contendo o Google Hangout, ou Google Meet ou o ConferênciaWeb. Para melhor apresentação, pressiona-se F11 para colocar o Chrome em tela cheia.

#### <span id="page-2-2"></span>Produção e Gravação de Vídeos

O OBS Studio pode ser usado para gravar um vídeo em seu computador e mais tarde distribuí-lo via pen drive, Google Drive, Youtube, etc.

Exemplo de caso – produção de uma aula:

Na primeira cena o professor inicia a aula cumprimentando os estudantes e introduzindo o assunto. Isso é feito com a imagem da WebCam em tela cheia (cena com uma única fonte).

Na segunda cena o professor exibe uma apresentação do PowerPoint e explica cada slide para os estudantes. Isso é feito com o PowerPoint em tela cheia e, por cima, a imagem da WebCam, pequena, em um dos cantos (cena com duas fontes simultâneas: PowerPoint em tela cheia e em segundo plano; a WebCam pequena e em primeiro plano).

Na terceira cena temos novamente o professor aparecendo na WebCam em tela cheia para novas explicações (cena com uma única fonte).

Na quarta cena o professor entrevista um pesquisador que se encontra em outra universidade, usando o Skype (cena com uma única fonte).

Na quinta cena o professor exibe um vídeo que está salvo em seu próprio computador, usando o Media Player ou o VLC (cena com uma única fonte).

Na sexta cena temos novamente o professor aparecendo na WebCam em tela cheia para as explicações finais e despedidas (cena com uma única fonte).

#### <span id="page-2-3"></span>Transmissão ao Vivo

O OBS Studio pode ser usado para transmitir um evento ao vivo através do Youtube, Facebook Live, Twitch, etc.

#### Exemplo de caso:

Tudo como no exemplo anterior, porém, a transmissão é ao vivo no Youtube. Assim que a transmissão ao vivo acaba, o Youtube acrescenta ao canal do professor uma cópia do que acaba de ser transmitido ao vivo. Quem não assistiu ao vivo pode assistir mais tarde.

# <span id="page-3-0"></span>Instalação e Configuração Inicial

Faça o download do OBS Studio a partir de **https://obsproject.com/** (Windows, macOS, Linux) e instale.

Ao abrir o OBS Studio pela primeira vez, clique sobre o botão "**Studio mode**" para que a interface passe de uma tela para duas telas separadas pelo botão "**Transition**":

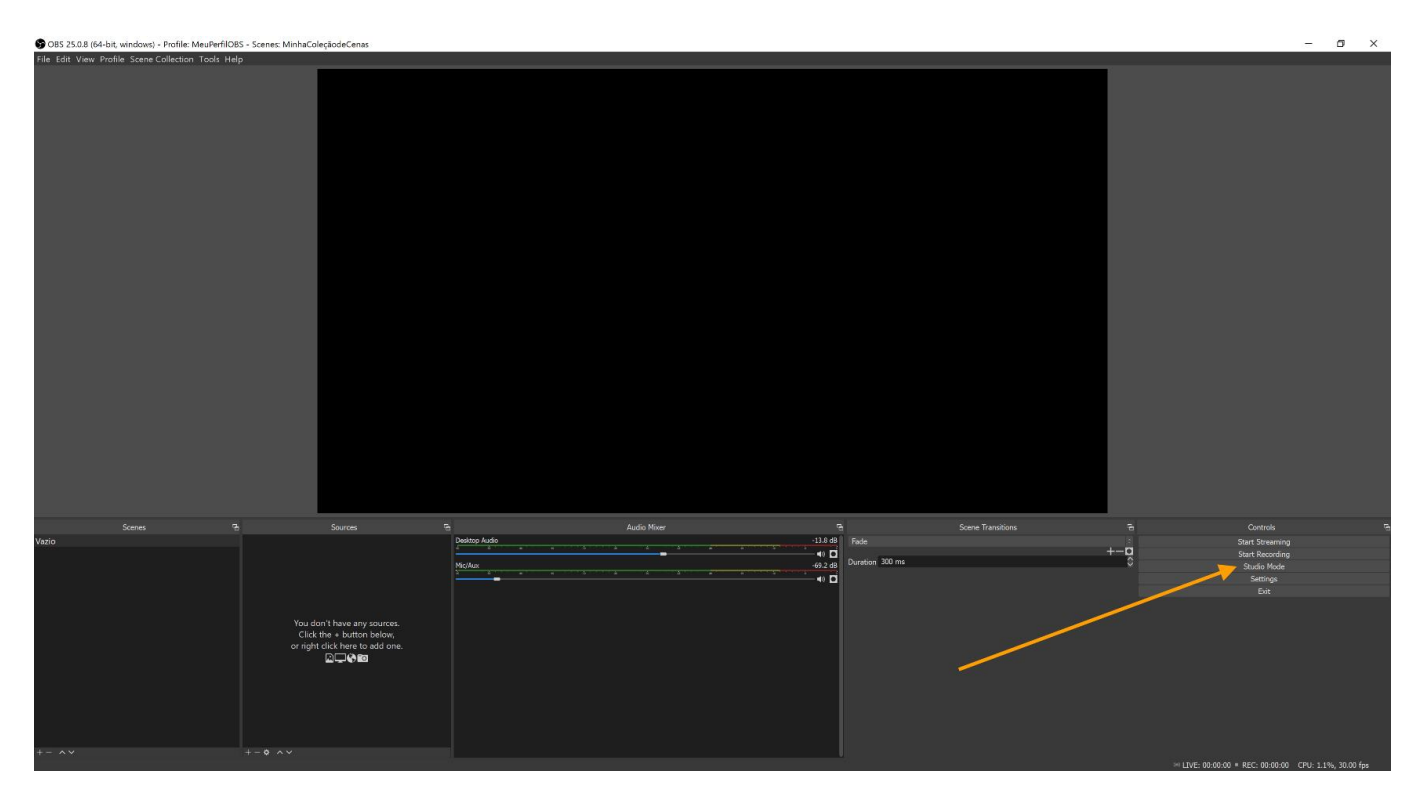

Na tela da esquerda colocamos a cena pronta para ser usada a seguir. Na tela da direita temos a cena que de fato os espectadores estão vendo (transmissão ao vivo) ou estarão vendo (vídeo gravado para posterior exibição):

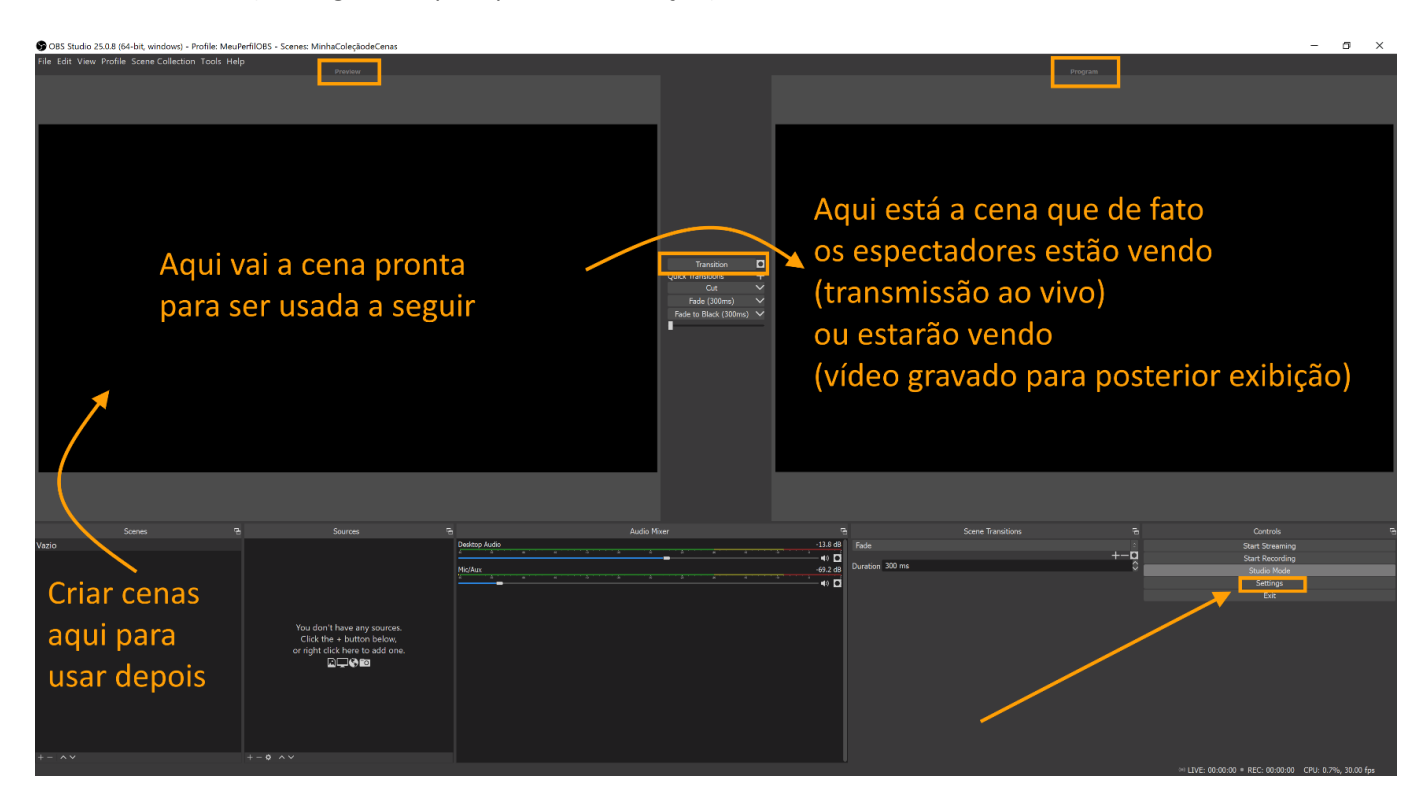

Clique sobre o botão "**Settings**" para fazer a configuração inicial. A configuração permanece salva depois que o OBS Studio é encerrado.

#### <span id="page-4-0"></span>Guia "General"

Language: eu prefiro "English" pois os melhores livros e tutoriais são escritos/narrados em inglês.

Marque: "Show confirmation dialog when stopping streams" Marque: "Show confirmation dialog when stopping recording"

As duas opções acima evitam que o usuário encerre a gravação ou transmissão sem querer.

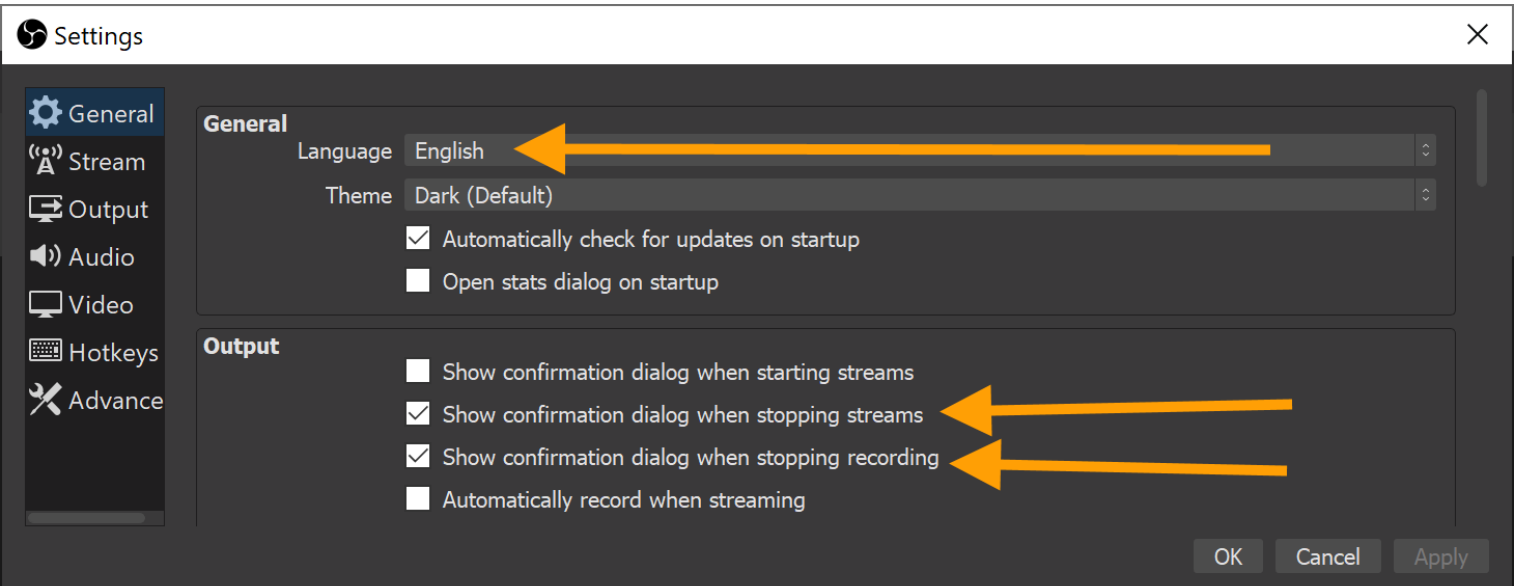

# <span id="page-5-0"></span>Guia "Stream"

#### Escolha "Custom"

"Server": copiar e colar do seu canal no Youtube

"Stream Key": copiar e colar do seu canal no Youtube

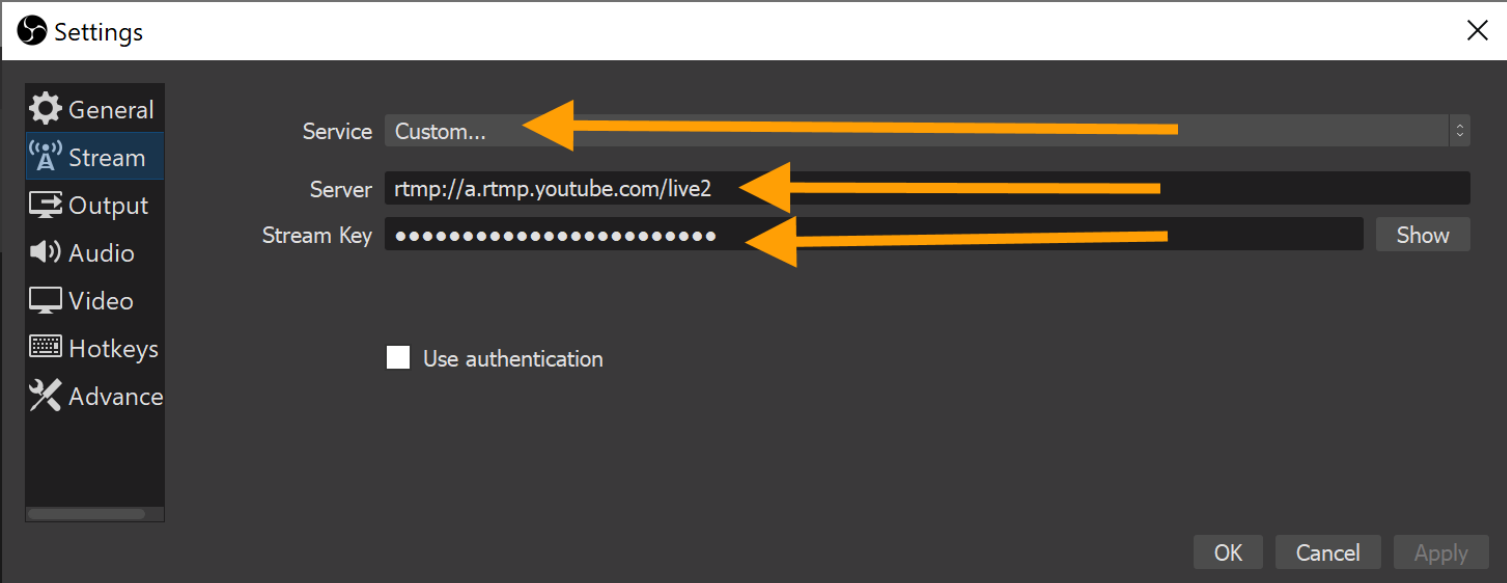

No link abaixo são encontrados o "Server" e a "Stream Key" do seu canal no Youtube: **https://www.youtube.com/live\_dashboard?nv=1**

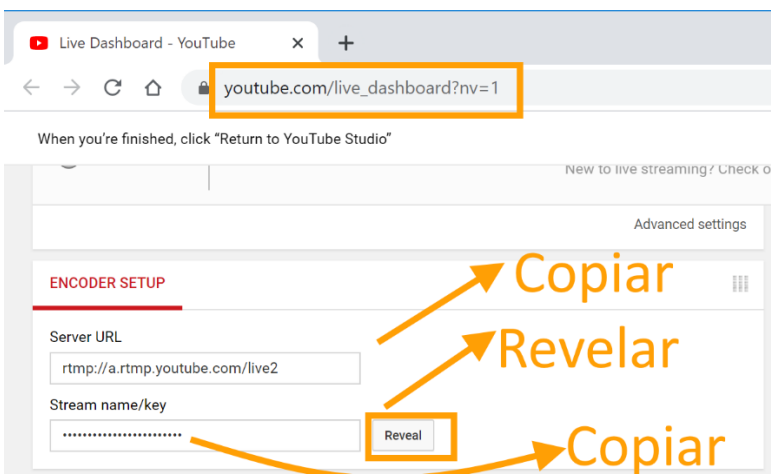

## <span id="page-6-0"></span>Guia "Output"

Em "Output Mode" selecionar "Advanced"

<span id="page-6-1"></span>Subguia "Streaming"

Configure a transmissão ao vivo:

Encoder = nVidia e AMD são melhores que QuickSync H.264 que é melhor que x264.

Marque "Enforce streaming service encoder settings".

Rescale Output = comece com 1920x1080 ou 1280x720 - quanto maior a resolução, melhor, mas é preciso computador melhor para gerar o vídeo e o arquivo gerado será maior.

Target Usage = quality Profile = high Keyframe Interval = 2

Async Depth = 4

Rate Control = CBR

Bitrate = comece com 6000 ou 4000 - quanto maior o bitrate, melhor, mas é preciso computador melhor para gerar o vídeo e o arquivo será maior e a taxa de upload da sua internet precisa ser maior.

(Use o site https://www.brasilbandalarga.com.br/bbl/ para testar a velocidade máxima de upload. Sempre configure o Bitrate do OBS Studio abaixo da velocidade máxima de upload da sua internet.)

B Frames = 2

Marque "Content Adaptive Quantization".

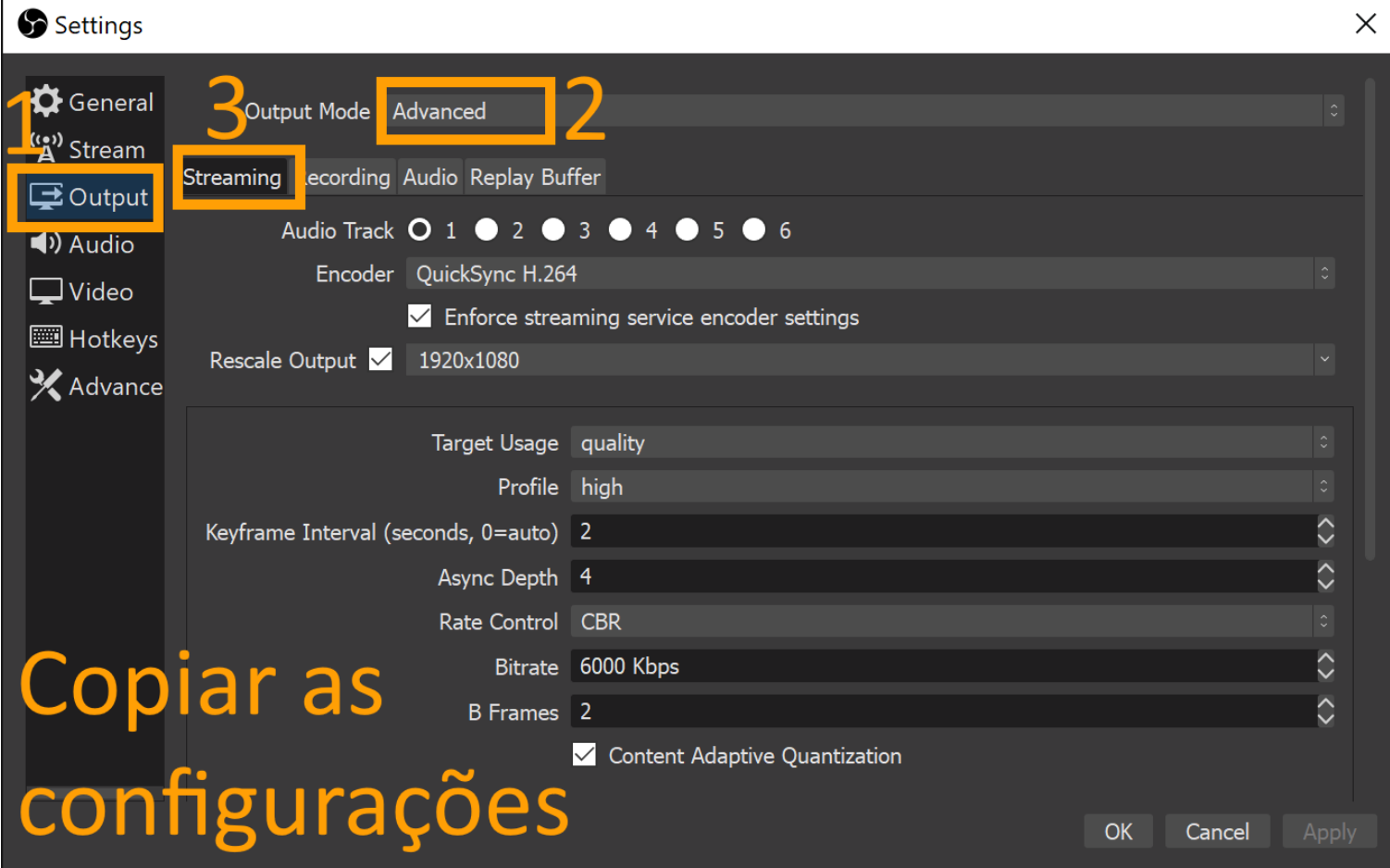

#### <span id="page-7-0"></span>Subguia "Recording"

Faça as configurações para gravar o vídeo e enviar/assistir mais tarde:

Recording path = pode manter, mas anote o caminho para encontrar seu vídeo depois de gerado. Recording format = escolha MKV (não corrompe se a energia cair durante a gravação). Encoder = nVidia e AMD são melhores que QuickSync H.264 que é melhor que x264. Rescale Output = comece com 1920x1080 ou 1280x720 - quanto maior a resolução, melhor, mas é preciso computador melhor para gerar o vídeo e o arquivo será maior. Target Usage = quality Profile = high Keyframe Interval = 2 Async Depth = 4 Rate Control = CBR Bitrate = comece com 6000 ou 4000 - quanto maior o bitrate, melhor, mas é preciso computador melhor para gerar o vídeo e o arquivo será maior. Também demandará maior tempo para fazer upload. B Frames = 2

Marque "Content Adaptive Quantization".

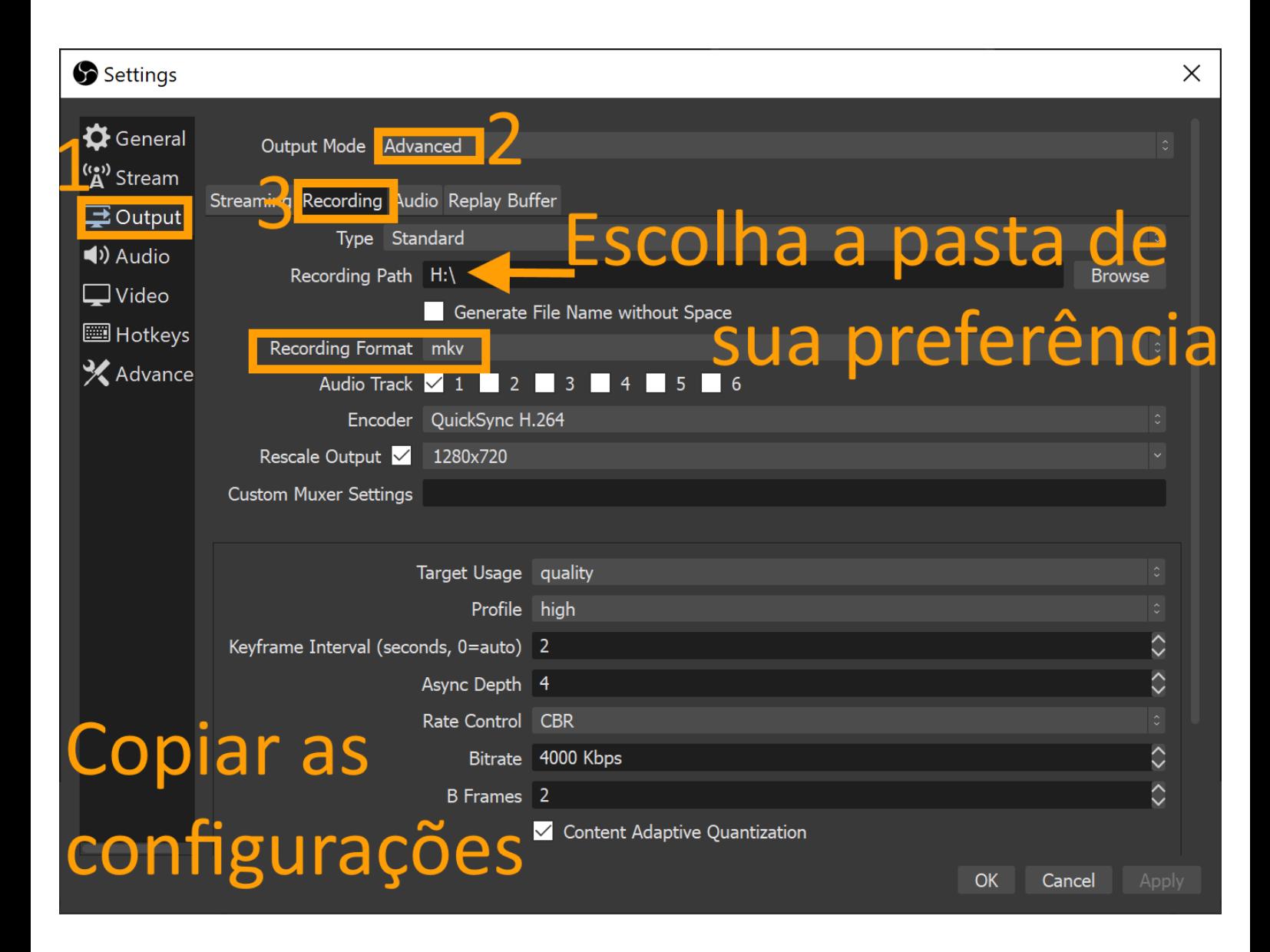

## <span id="page-8-0"></span>Guia "Audio"

Em "Devices", para "Desktop Audio" e para "Mic/Auxiliary Audio", talvez seja necessário trocar "Default" para outro valor apresentado dentro da lista.

Se o seu computador possui mais de uma saída de áudio, por exemplo, uma analógica e uma HDMI, você precisa selecionar aquela que está em uso.

Se o seu notebook possui dois microfones, um embutido e outro externo, de melhor qualidade, você precisa selecionar aquele que está em uso.

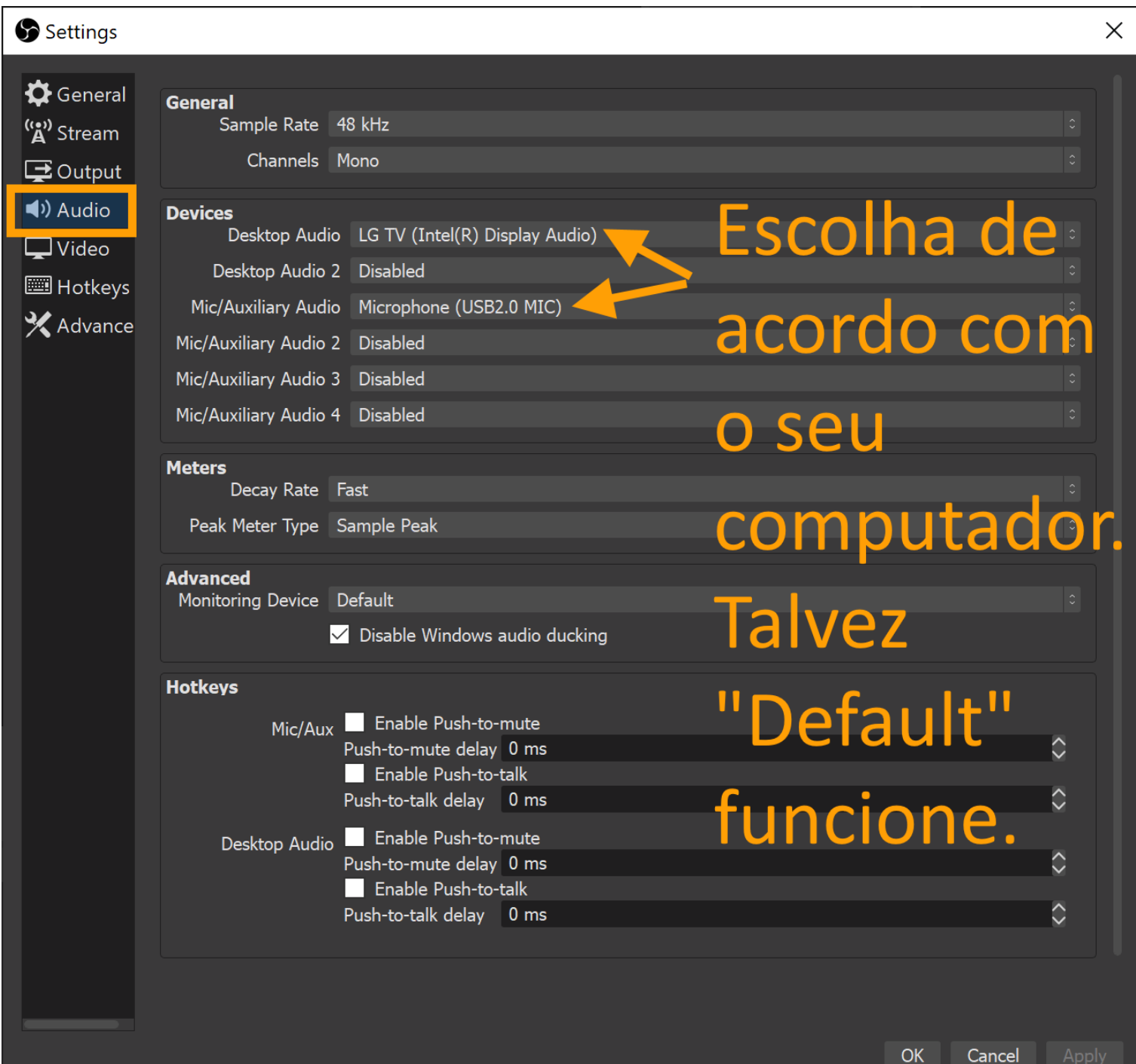

## <span id="page-9-0"></span>Guia "Video"

Base Resolution: usar a resolução nativa do seu monitor (exemplo: 3840x2160, valor vindo do Painel de Controle) Output Resolution: 1920x1080 ou 1280x720 - escolha o mesmo valor usado em "Streaming" e em "Recording" (páginas 7 e 8).

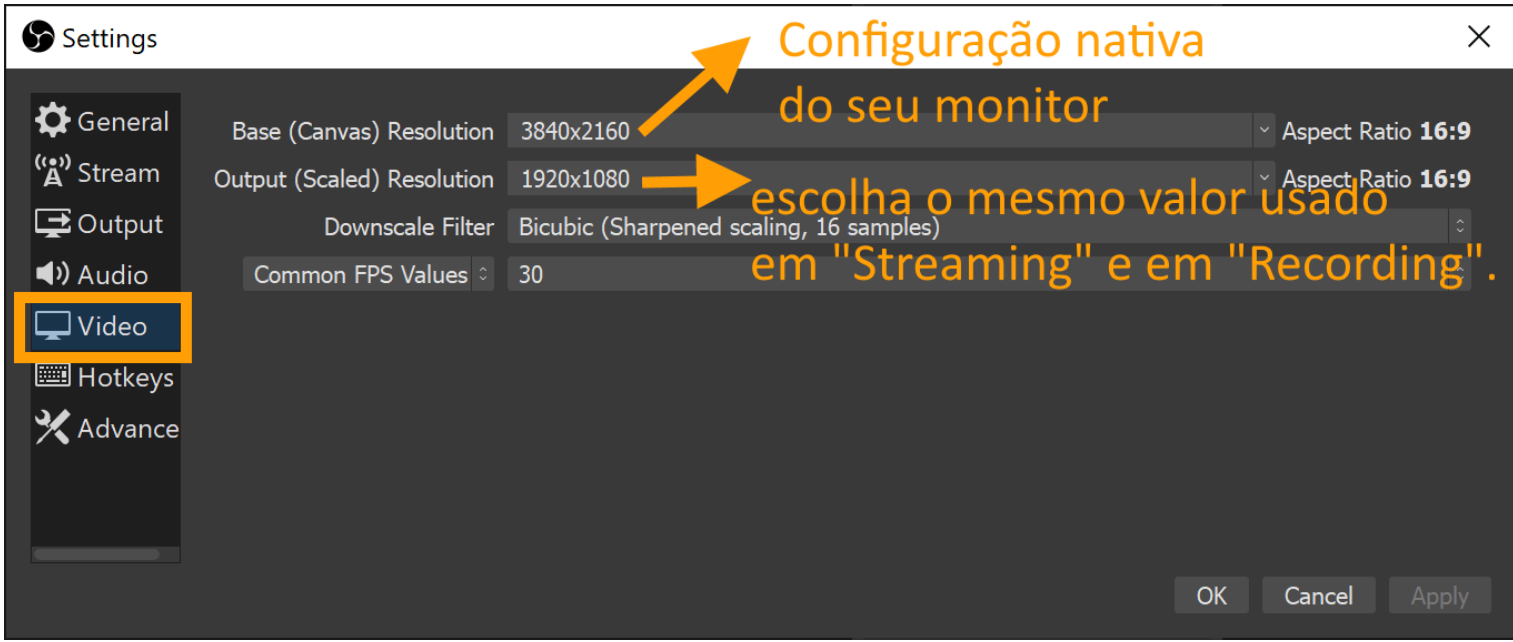

Exemplo de onde obter o valor de resolução nativa do seu monitor – Painel de Controle do Windows 10:

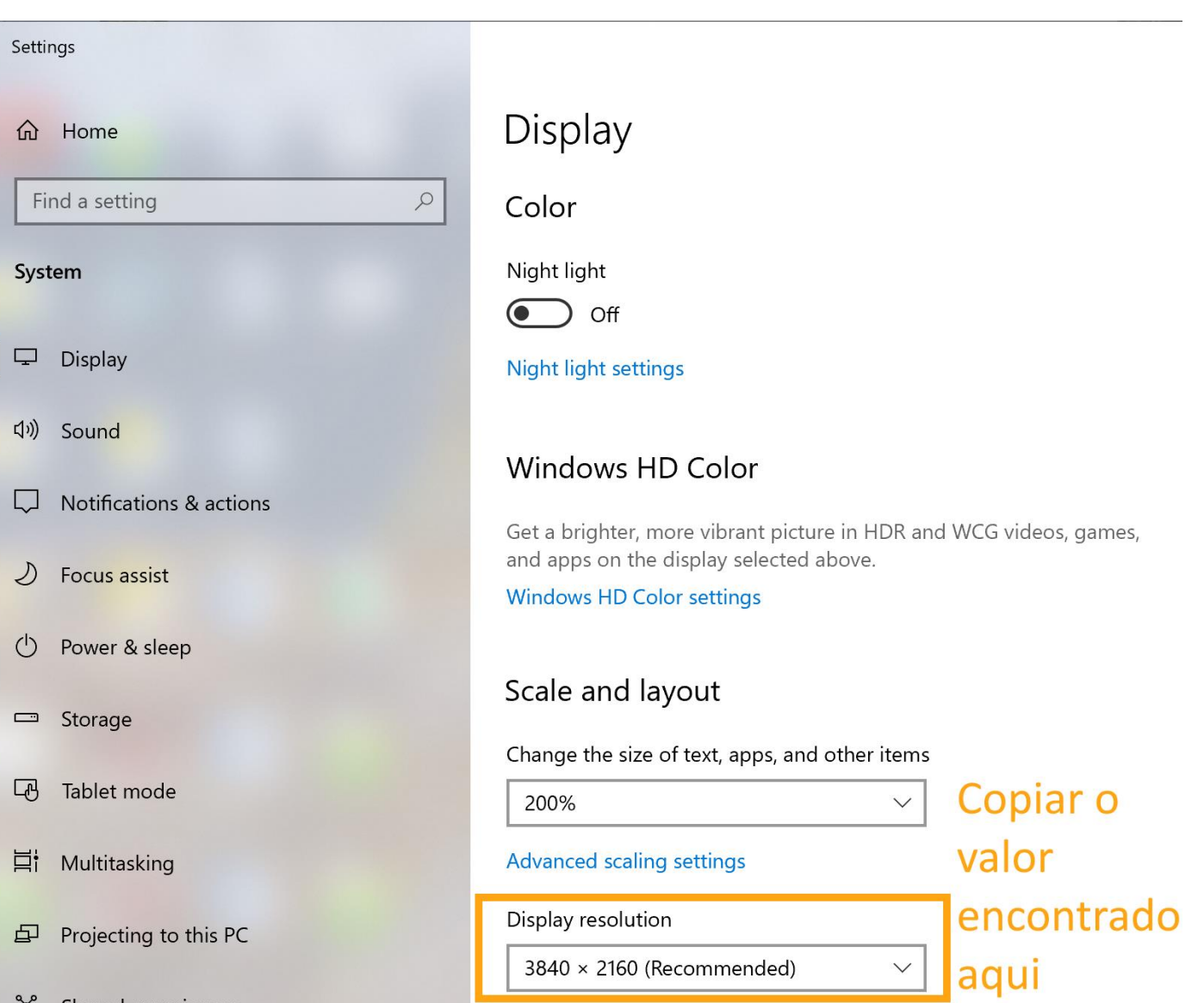

#### <span id="page-10-0"></span>Guia "Advanced"

#### Filename Formating:

#### **%CCYY-%MM-%DD-%hhh%mmm%ss\_**

(copie e cole a sequência de caracteres acima, isso faz com que os nomes dos arquivos de vídeo sejam gerados como no exemplo: **2020-07-21-10h24m46\_.mkv**)

#### Marque "**Automatically remux to mp4 (record as mkv)**"

(os vídeos serão gravados no formato MKV, resistente às quedas de energia, e ao final será criada uma cópia no formato MP4, compatível com diferentes websites).

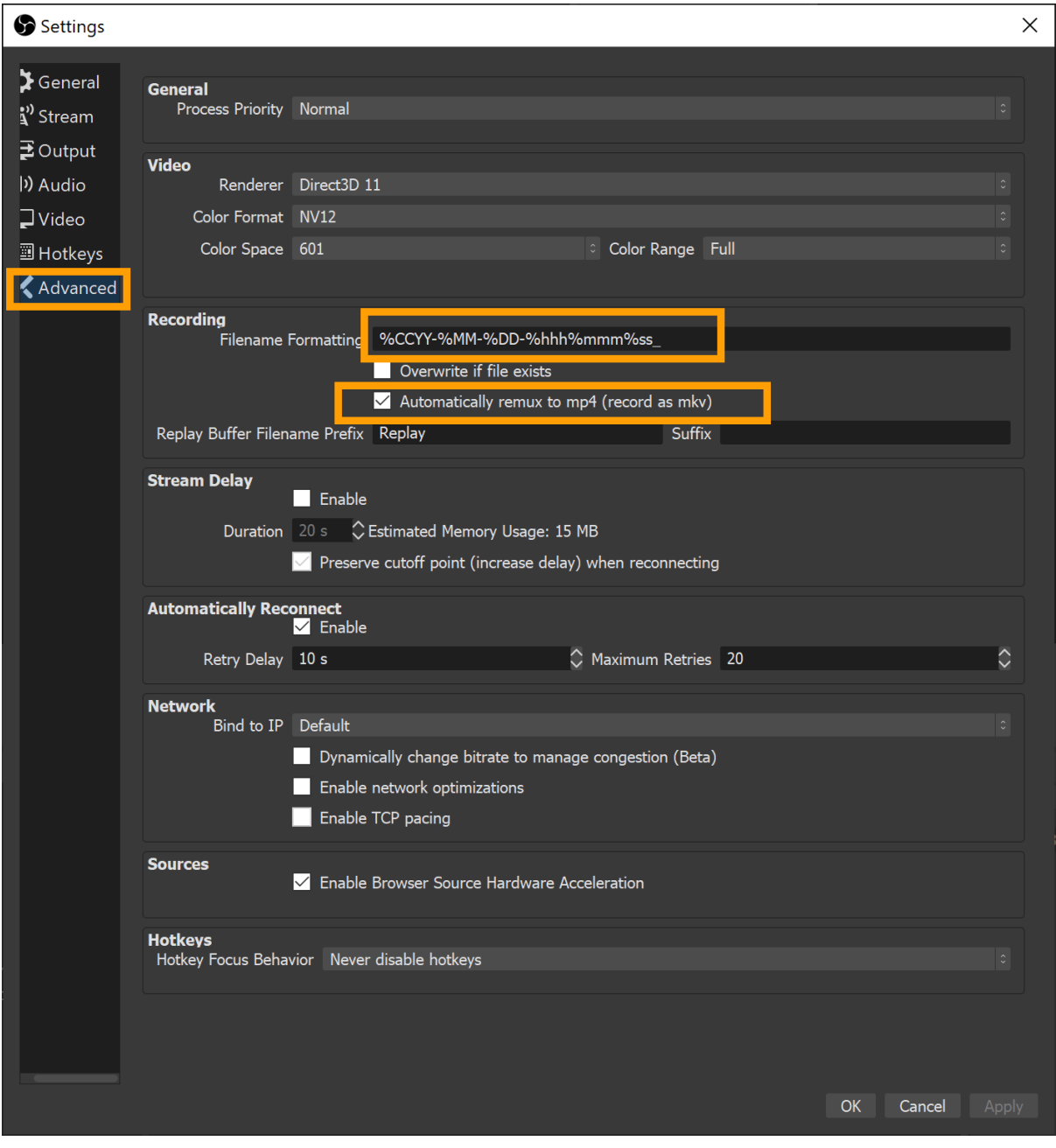

Após terminar as configurações, clique sobre "OK". Exemplo de arquivos gerados com o OBS Studio:

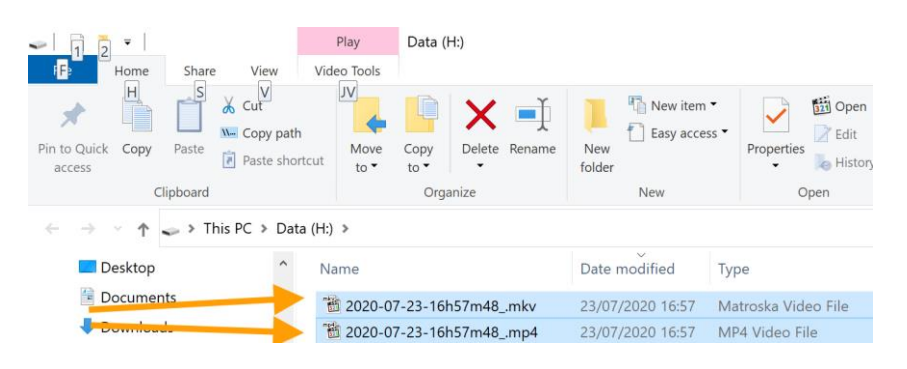

# <span id="page-11-0"></span>"Filosofia" de Uso do OBS Studio

#### <span id="page-11-1"></span>Princípio 1

O OBS Studio tem como finalidade gravar ou transmitir ao vivo **eventos** (aulas, defesas, reuniões, entrevistas).

Um evento é formado por uma sequência de uma ou mais **cenas (scenes)**.

Uma cena é um conjunto de uma ou mais **fontes (sources)** de mídia: imagem de WebCam, PowerPoint, uma aba em um navegador, fotos avulsas, vídeo pré-gravado, software científico, etc.

## <span id="page-11-2"></span>Observação quanto ao Áudio

O áudio é acrescentado automaticamente à todas as **cenas (scenes)**.

"**Mic/Aux**" é som capturado pelo seu microfone.

"**Desktop Audio**" compreende todos os sons que são enviados aos alto-falantes ou fones do seu computador. Por exemplo, a fala das outras pessoas em uma conferência.

Regule a intensidade das duas trilhas de áudio para que ocupem o máximo do trecho verde, sem entrar muito no amarelo, e nunca no vermelho:

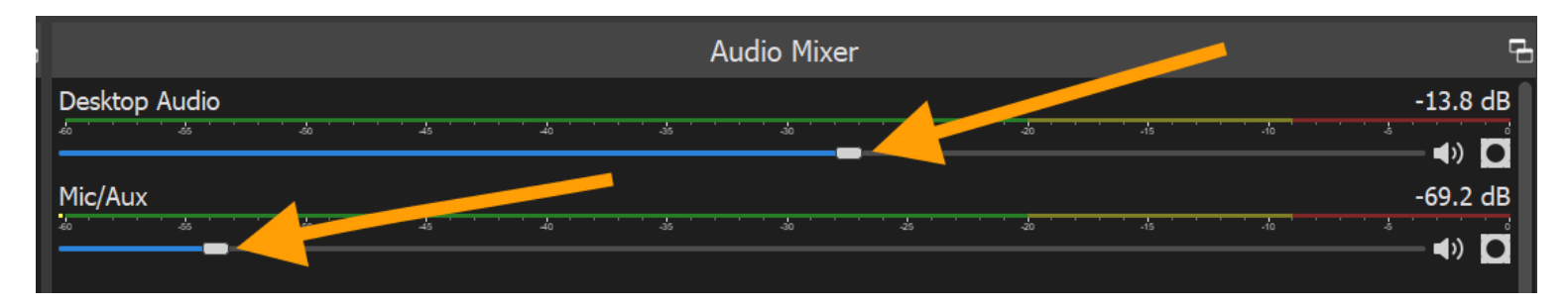

## <span id="page-11-3"></span>Princípio 2

Todas as fontes de mídia devem ser preparadas, abertas e colocadas em **tela cheia** *ANTES* de iniciar a criação de cenas e de fontes no OBS Studio.

Exemplo: use a tecla F5 para colocar o PowerPoint em tela cheia e a tecla F11 para colocar os navegadores em tela cheia.

Para alternar entre as diversas fontes em tela cheia e entre elas e o OBS Studio, usa-se ALT TAB (Windows e Linux) ou CMD TAB (macOS).

# <span id="page-12-0"></span>Como Fazer

#### <span id="page-12-1"></span>Usando o OBS Studio para gravar uma reunião/palestra/aula que acontece no ConferênciaWeb

(1) Inicie o Chrome, entre em https://conferenciaweb.rnp.br/users/login , faça logon, clique sobre o botão "Começar uma reunião", pressionar F11 para colocar o Chrome em tela cheia, use ALT TAB para voltar ao OBS Studio.

(2) No OBS Studio,

clique com o botão direito do mouse dentro do retângulo "Scenes"

(é o retângulo mais à esquerda, na porção inferior),

no menu que se abre, clique em "Add",

de um nome para a cena, por exemplo, Cena-Chrome-WebConf, e clique em OK

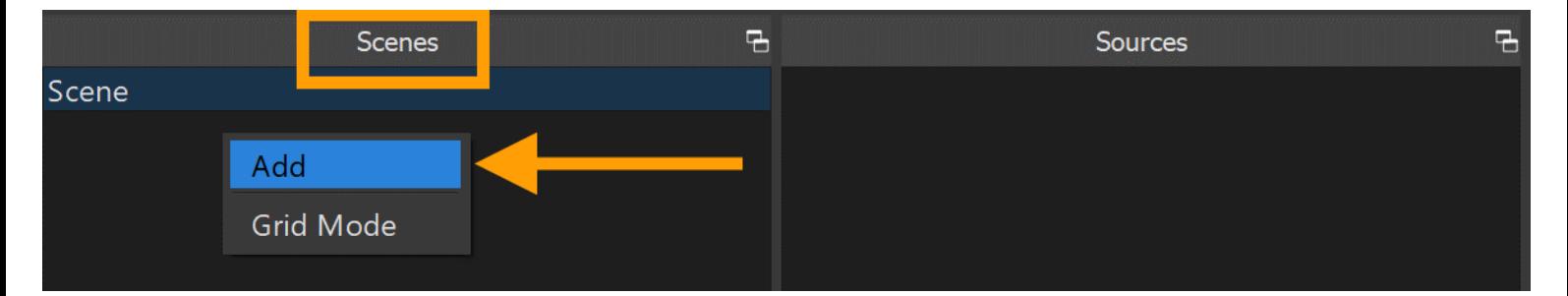

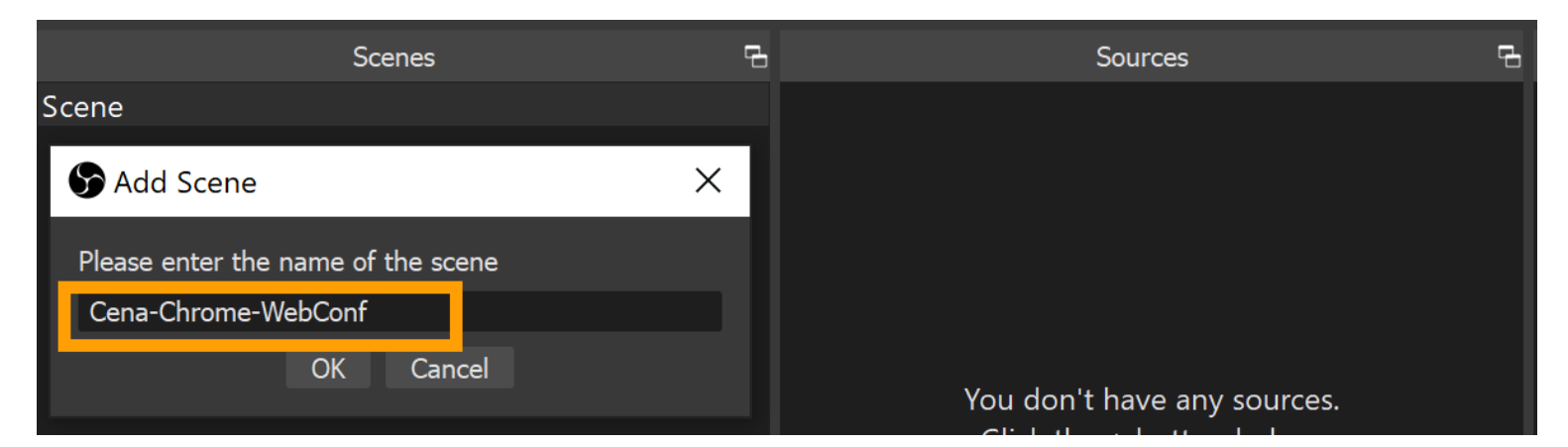

(3) clique com o botão direito do mouse dentro do retângulo "Sources"

(é o 2º retângulo da esquerda para a direita, na porção inferior),

no menu que se abre, clique em "Add",

escolha "Window Capture",

de um nome para a fonte, por exemplo, Fonte-Chrome-WebConf, e clique em OK

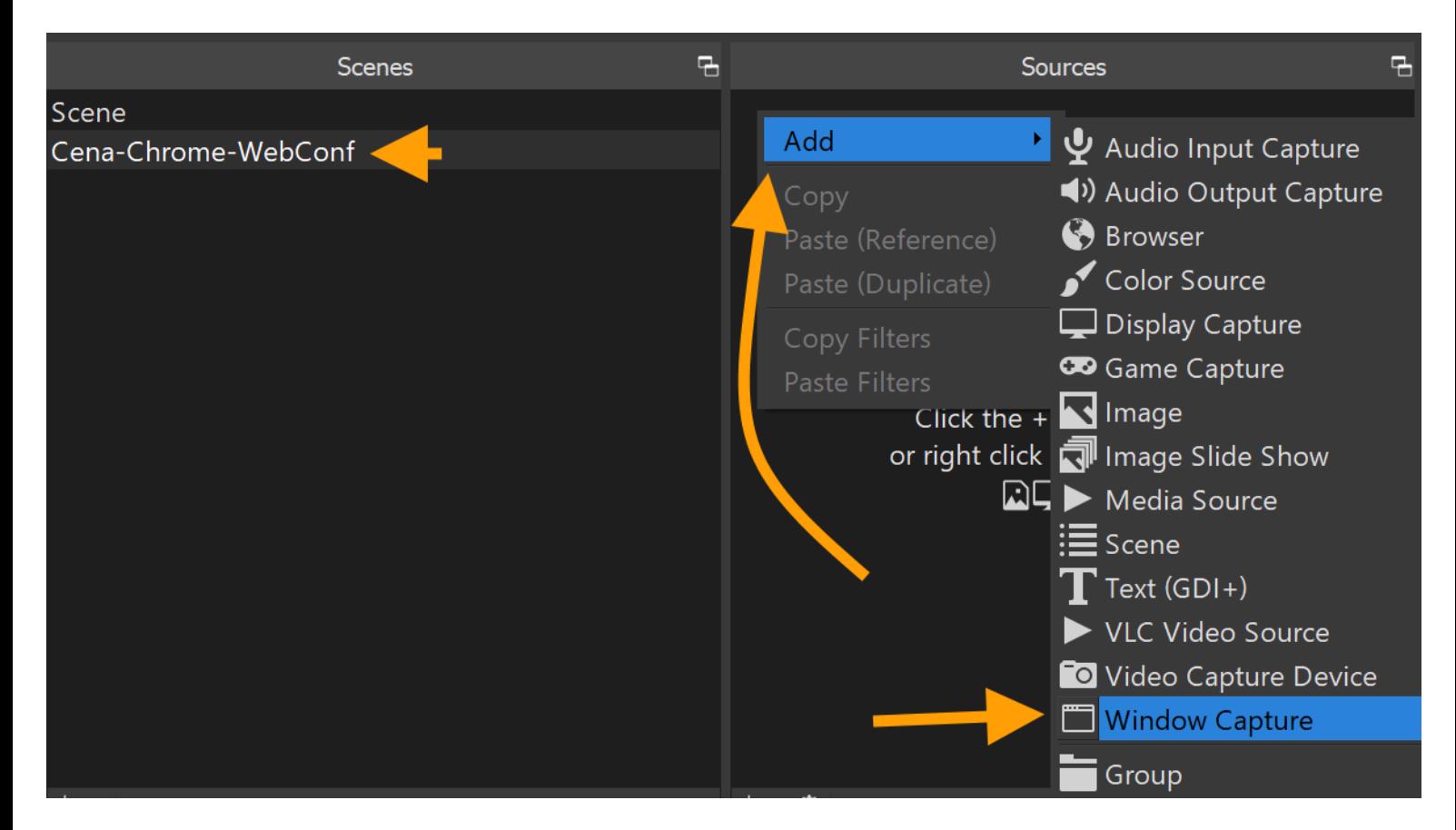

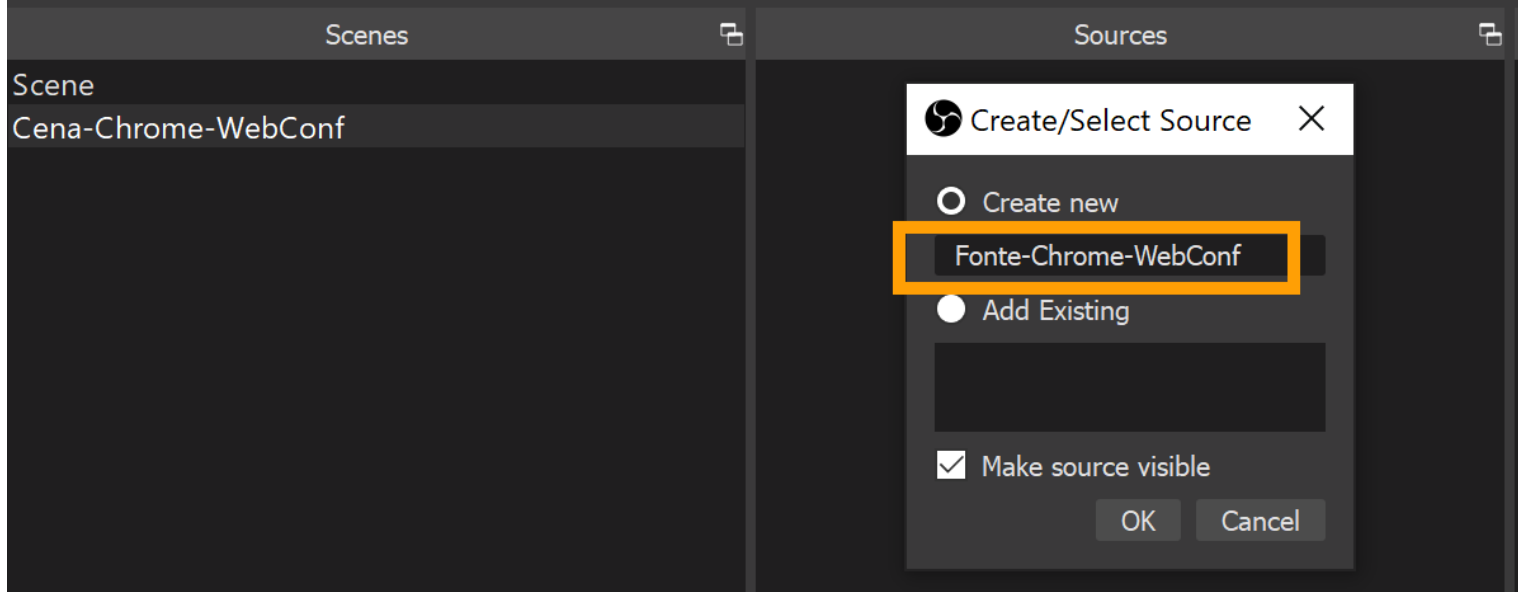

#### (4) na janela que se abre, em "Window", selecione "**[chrome.exe] Conferência Web...**" e clique em OK

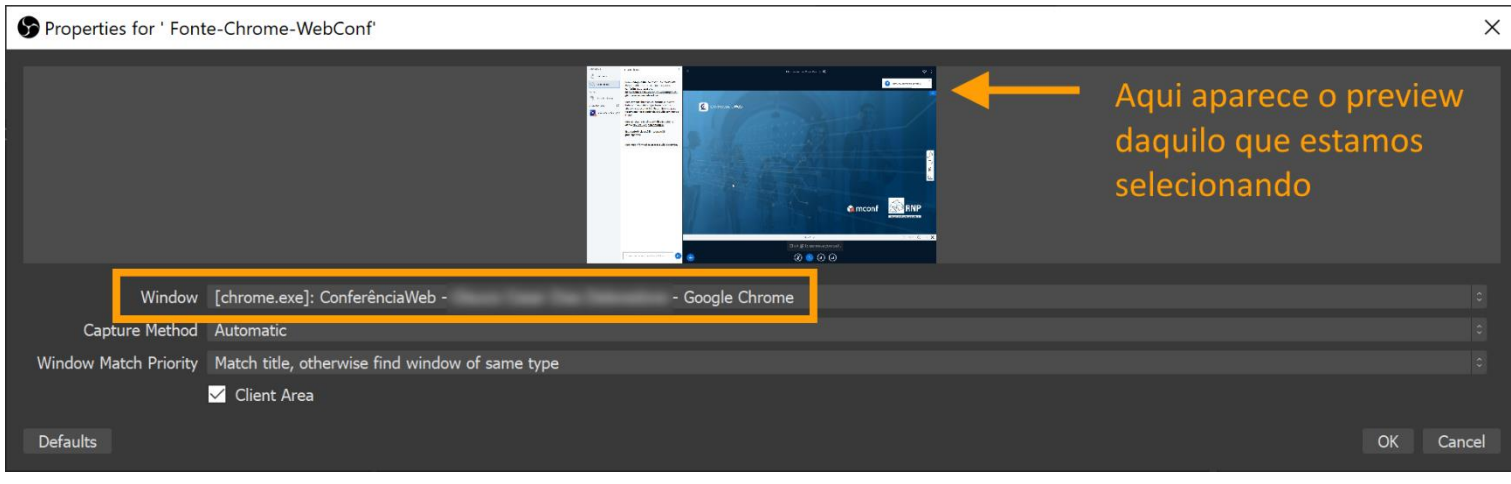

#### (5) Clique sobre o nome da cena que você acabou de criar.

A cena aparecerá em "Preview" (janela da esquerda) pronta para ser exibida a seguir.

Clique sobre o botão "Transition" e a cena passará da janela da esquerda para a janela da direita ("Program").

Agora é só clicar sobre o botão "Start Recording", e ir até a janela do ConferênciaWeb e conduzir o evento. Quando acabar, use ALT TAB para voltar ao OBS Studio e clique sobre o botão "Stop Recording".

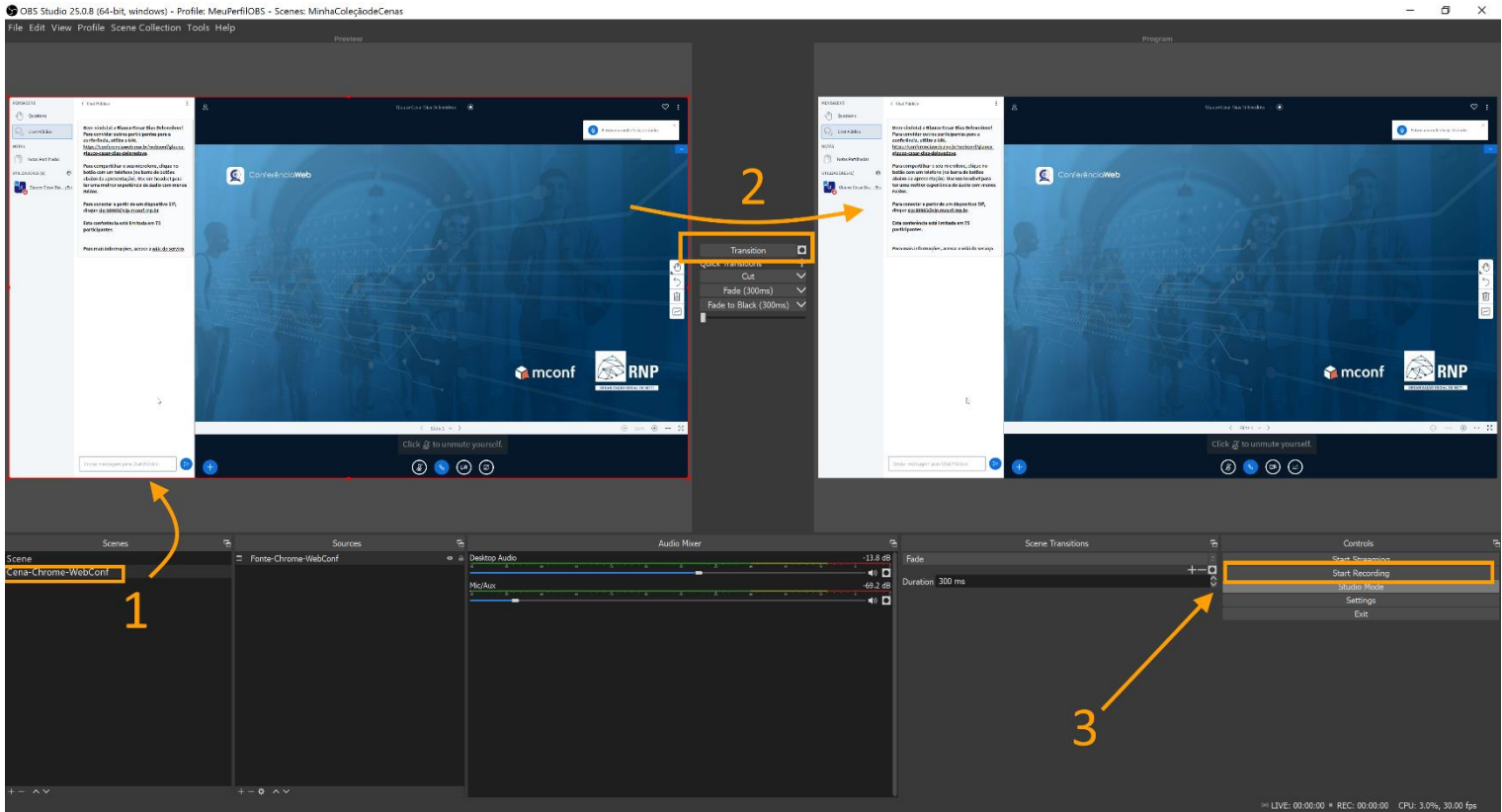

#### <span id="page-15-0"></span>Criando uma cena com WebCam em tela cheia

(1) Conecte sua WebCam à porta USB (se usar câmera externa).

(2) No OBS Studio,

clique com o botão direito do mouse dentro do retângulo "Scenes"

(é o retângulo mais à esquerda, na porção inferior),

no menu que se abre, clique em "Add",

de um nome para a cena, por exemplo, Cena-WebCam, e clique em OK

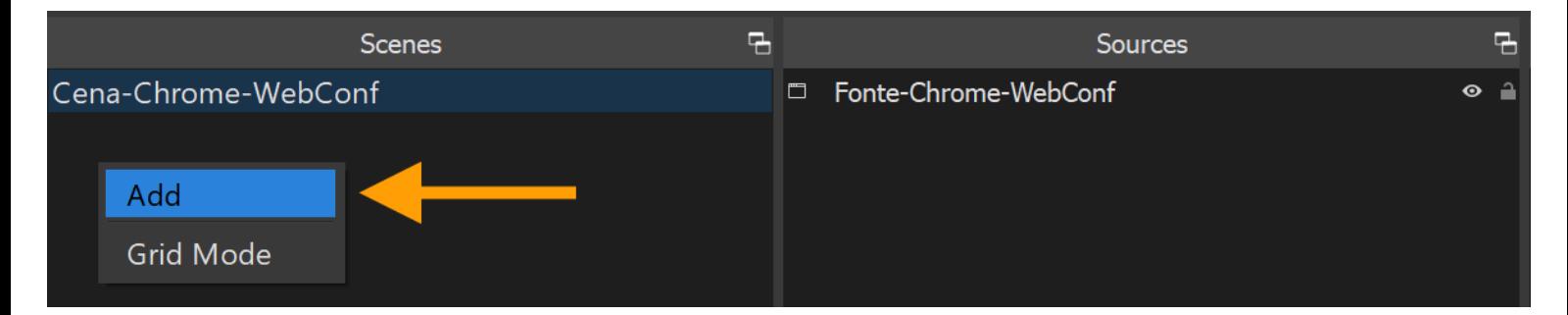

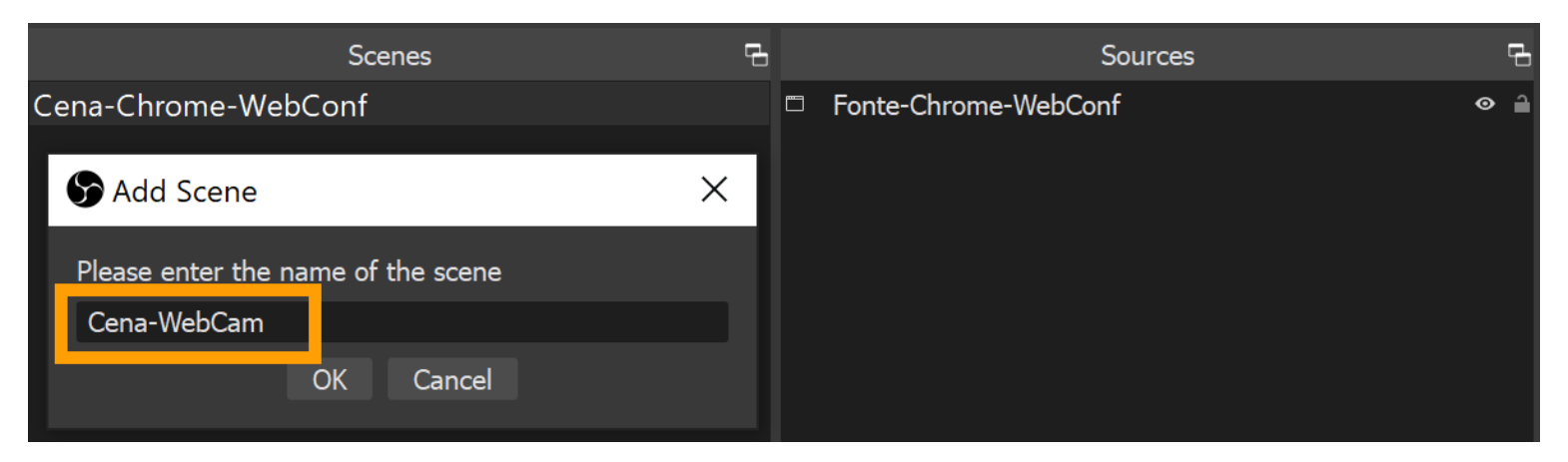

(3) clique com o botão direito do mouse dentro do retângulo "Sources"

(é o 2º retângulo da esquerda para a direita, na porção inferior),

no menu que se abre, clique em "Add",

escolha "Video Capture Device",

de um nome para a fonte, por exemplo, Fonte-WebCam, e clique em OK

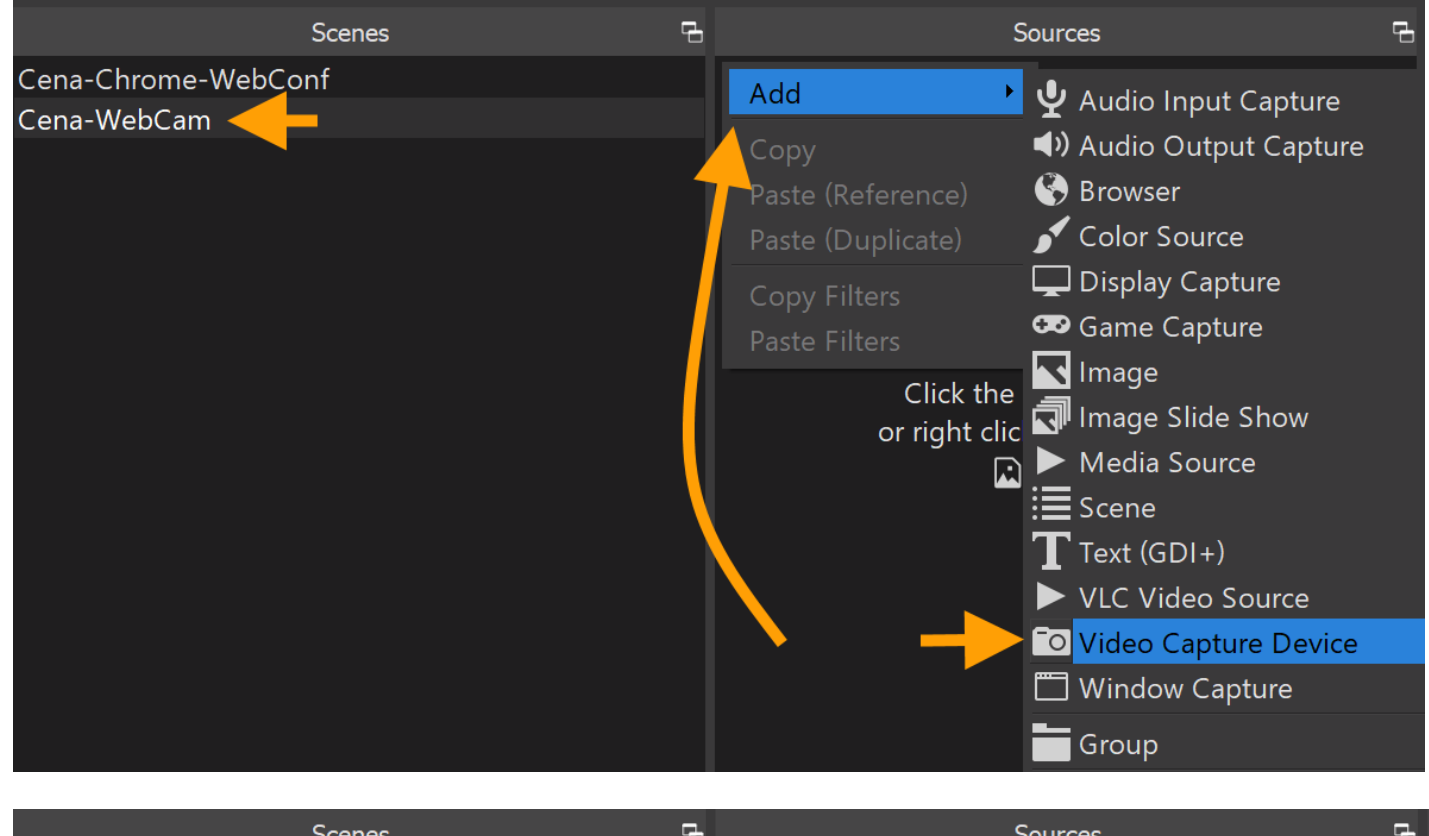

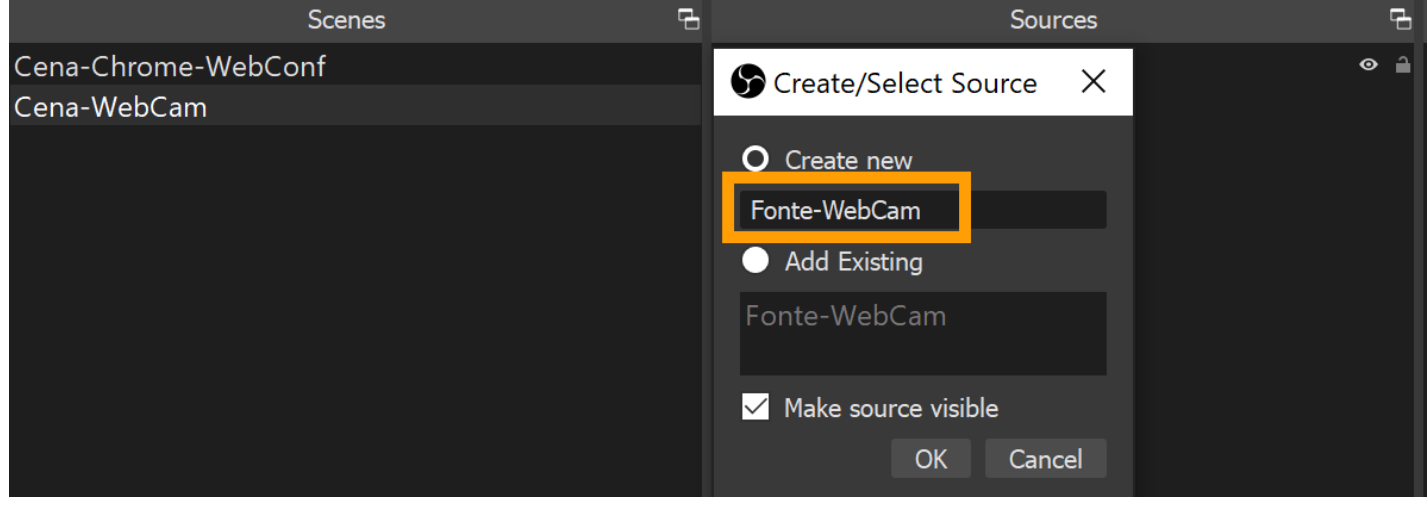

(4) na janela que se abre, em "Device", selecione a sua câmera (talvez ela tenha sido selecionada de forma correta automaticamente) e clique em OK

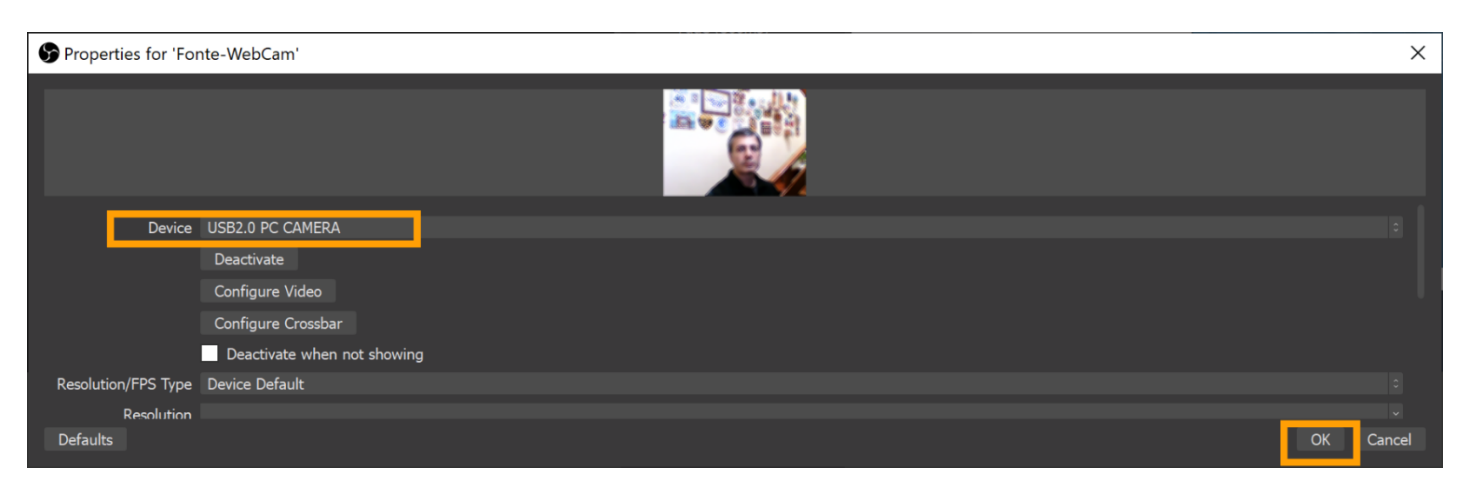

(5) ainda dentro do retângulo "Sources", clique com o botão direito do mouse sobre a cena recém criada "Fonte-WebCam". No menu que se abre, clique sobre "Transform" e depois sobre "Fit to screen".

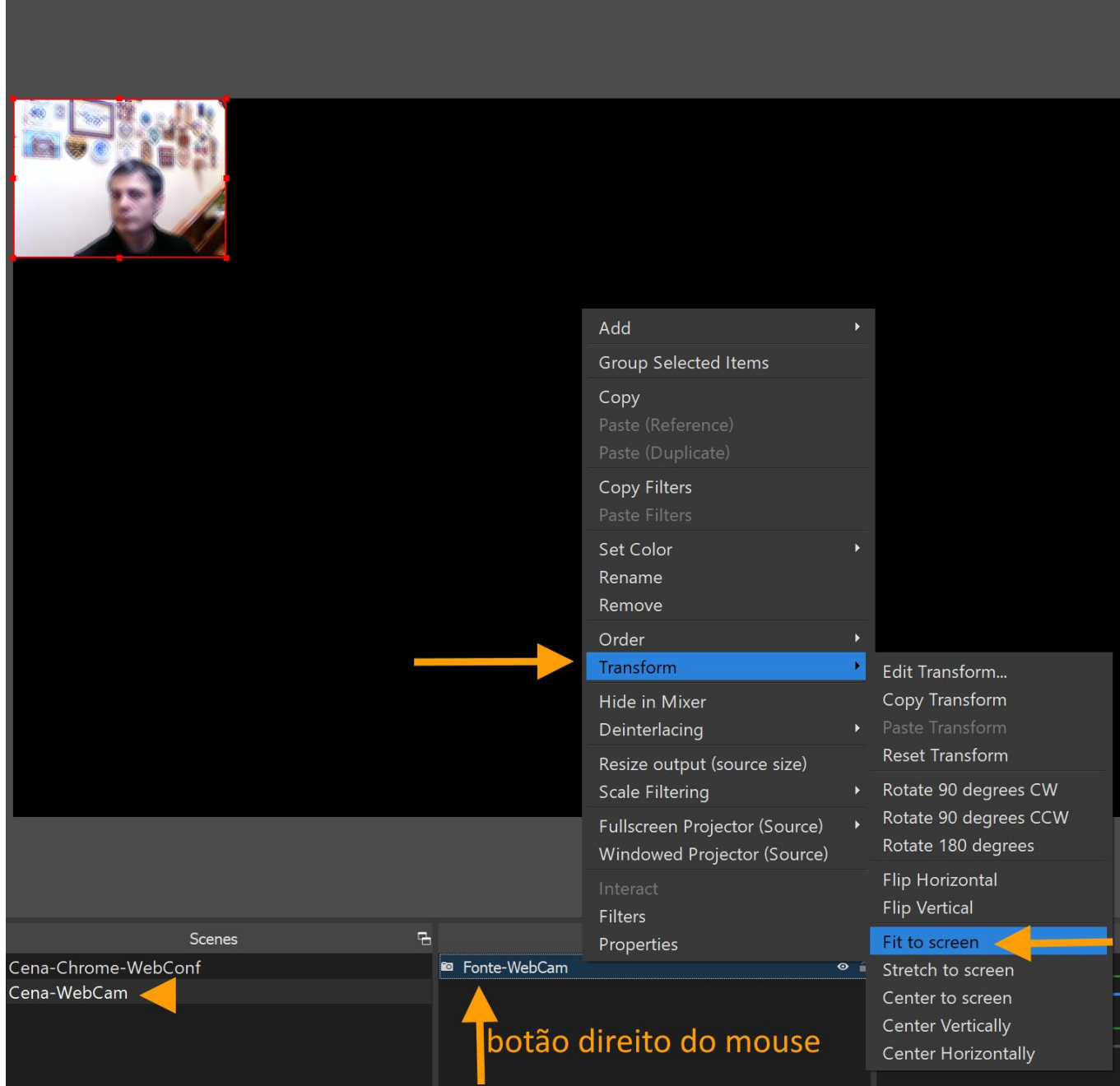

A cena aparecerá em "Preview" (janela da esquerda) pronta para ser exibida a seguir. Clique sobre o botão "Transition" e a cena passará da janela da esquerda para a janela da direita ("Program").

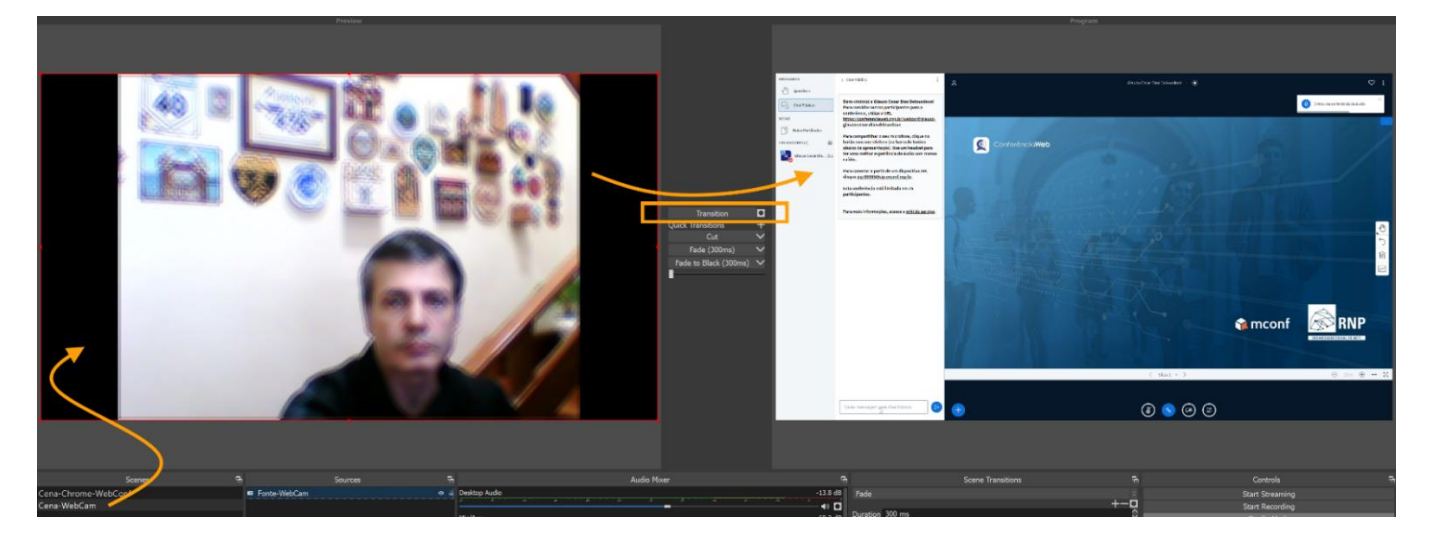

#### <span id="page-18-0"></span>PowerPoint e WebCam

Criando uma cena com o PowerPoint em tela cheia e, por cima, a imagem da WebCam, pequena, em um dos cantos (execute antes o procedimento "Criando uma cena com WebCam em tela cheia" descrito a partir da página 16):

(1) Abra a apresentação no PowerPoint. O PowerPoint abre em **modo de edição**.

Pressione F5 para que uma segunda janela do PowerPoint seja aberta, em tela cheia (**modo de apresentação**). Essa é a janela que será usada, portanto, saia dela e volte para o OBS Studio com a combinação de teclas **ALT TAB**. **É essencial que não se feche a janela do modo de apresentação**.

(2) No OBS Studio,

clique com o botão direito do mouse dentro do retângulo "Scenes"

(é o retângulo mais à esquerda, na porção inferior),

no menu que se abre, clique em "Add",

de um nome para a cena, por exemplo, Cena-PowerPoint+WebCam, e clique em OK

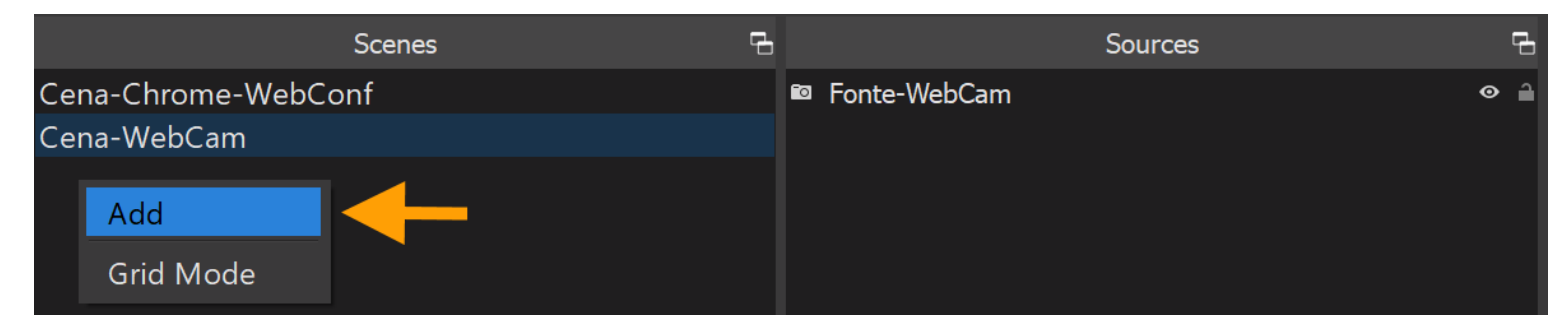

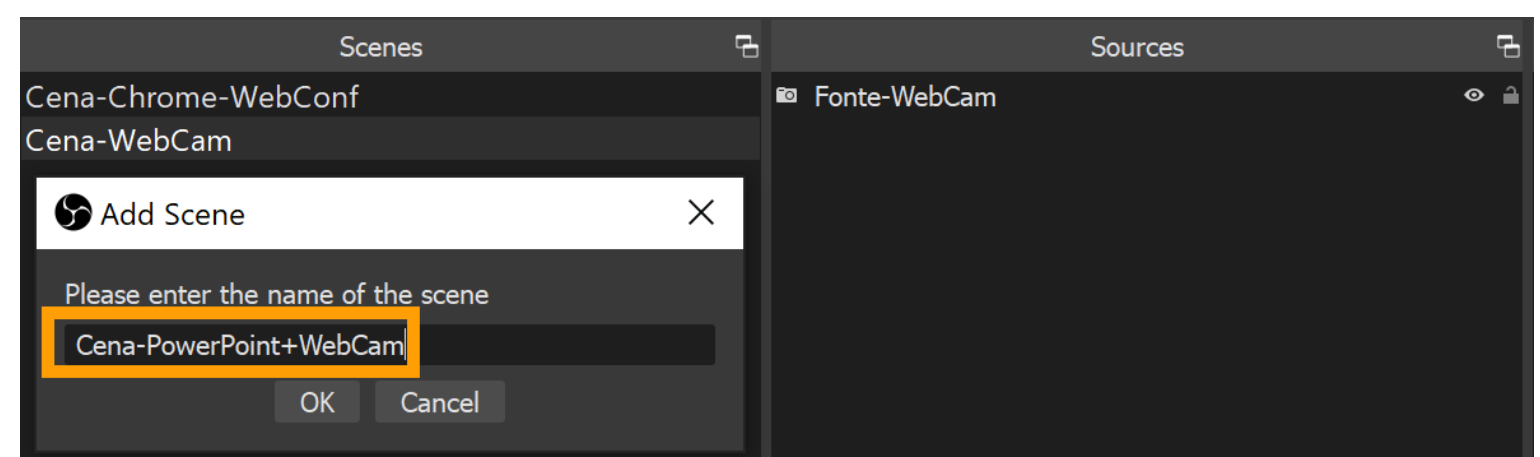

(3) clique com o botão direito do mouse dentro do retângulo "Sources"

(é o 2º retângulo da esquerda para a direita, na porção inferior),

no menu que se abre, clique em "Add",

escolha "Window Capture",

de um nome para a fonte, por exemplo, Fonte-PowerPoint, e clique em OK

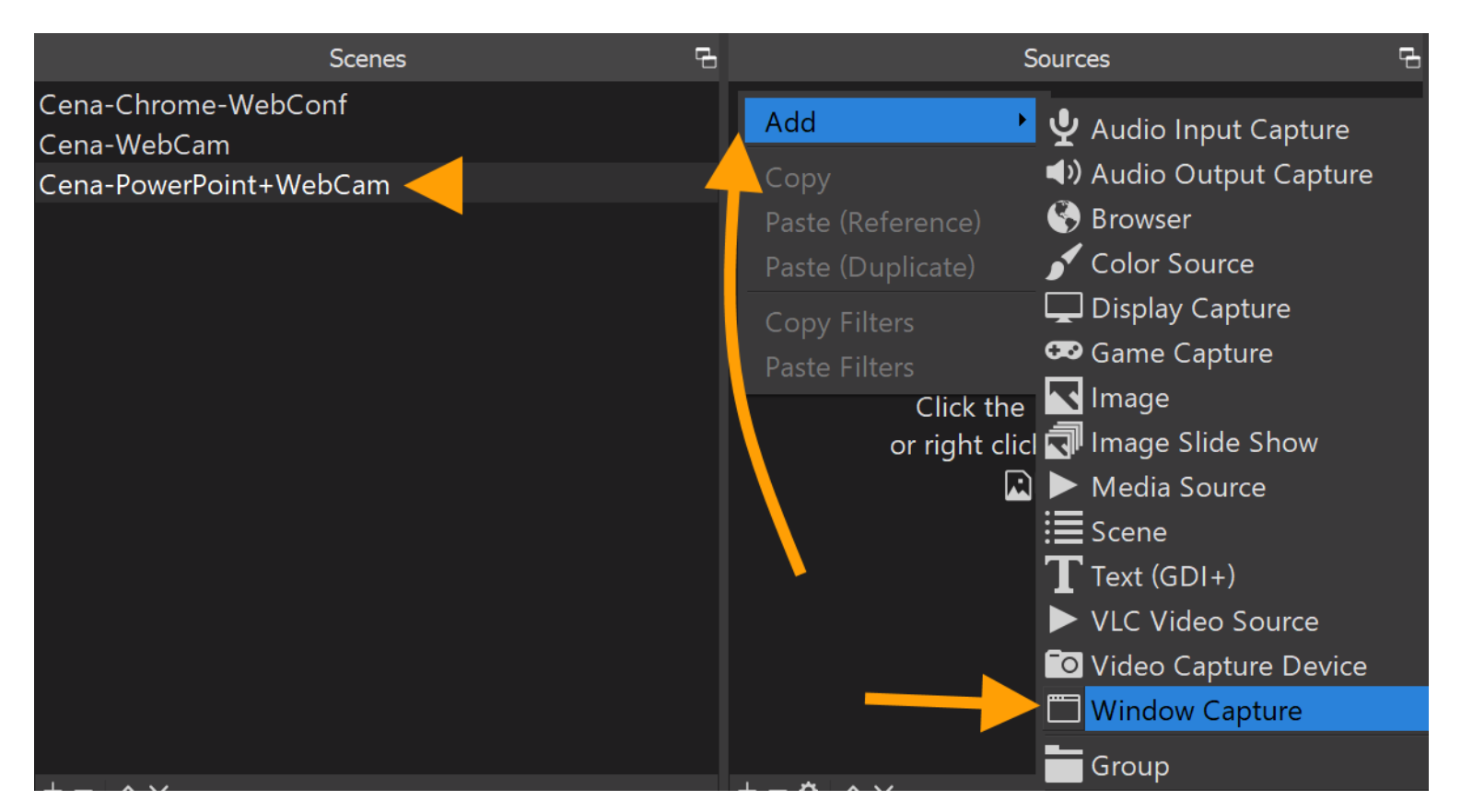

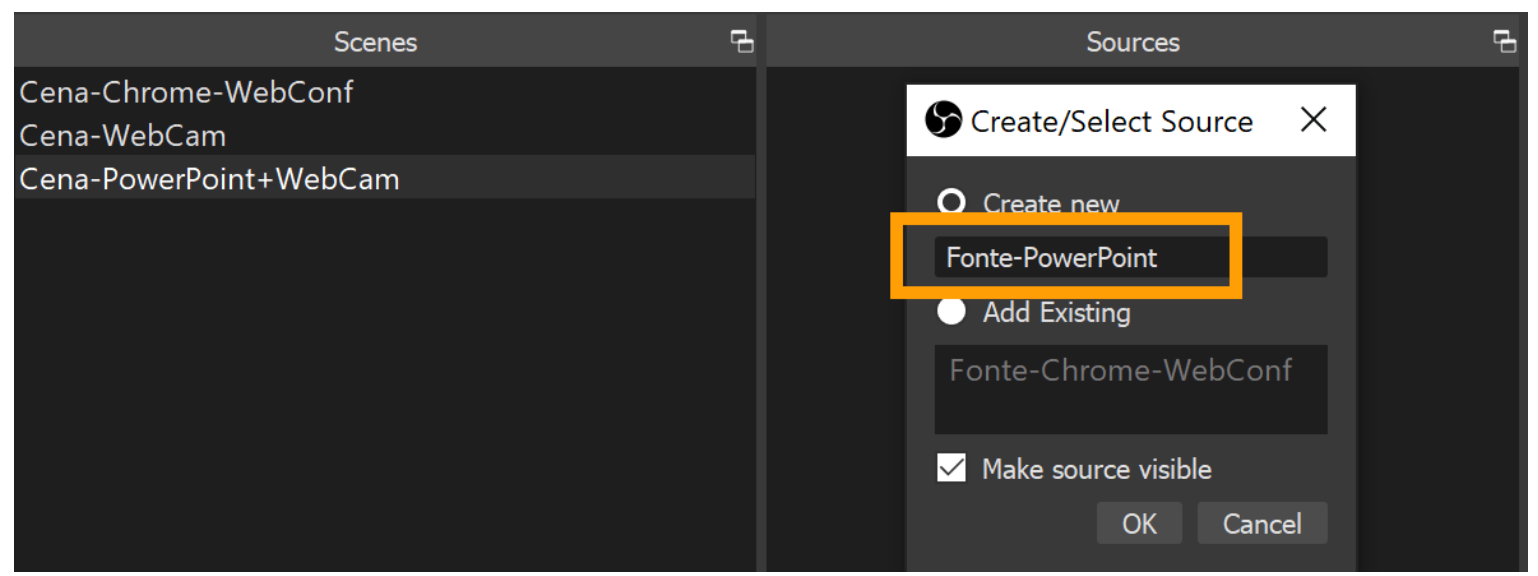

(4) Na janela que se abre:

Em "Window", há uma lista que, quando clicada, apresenta muitas opções, sendo que duas delas começam com **[POWERPNT.EXE]**, uma é a janela do PowerPoint em modo de edição (não é essa) e a outra é a janela do PowerPoint em modo de apresentação (tela cheia) e é a que nos interessa, o nome completo será algo como **[POWERPNT.EXE]: PowerPoint Slide Show - [***Minha-Apresentação***.pptx]**.

Em "Capture Method", dependendo da sua combinação de hardware e de sistema operacional, **talvez** seja preciso trocar de "Automatic" para "Windows Graphics Capture (Windows 10 1903 and up)".

Observe a janela de preview, se aparece o PowerPoint em tela cheia como desejado, então pode deixar "Capture Method" em "Automatic", caso contrário, mude para "Windows Graphics Capture (Windows 10 1903 and up)".

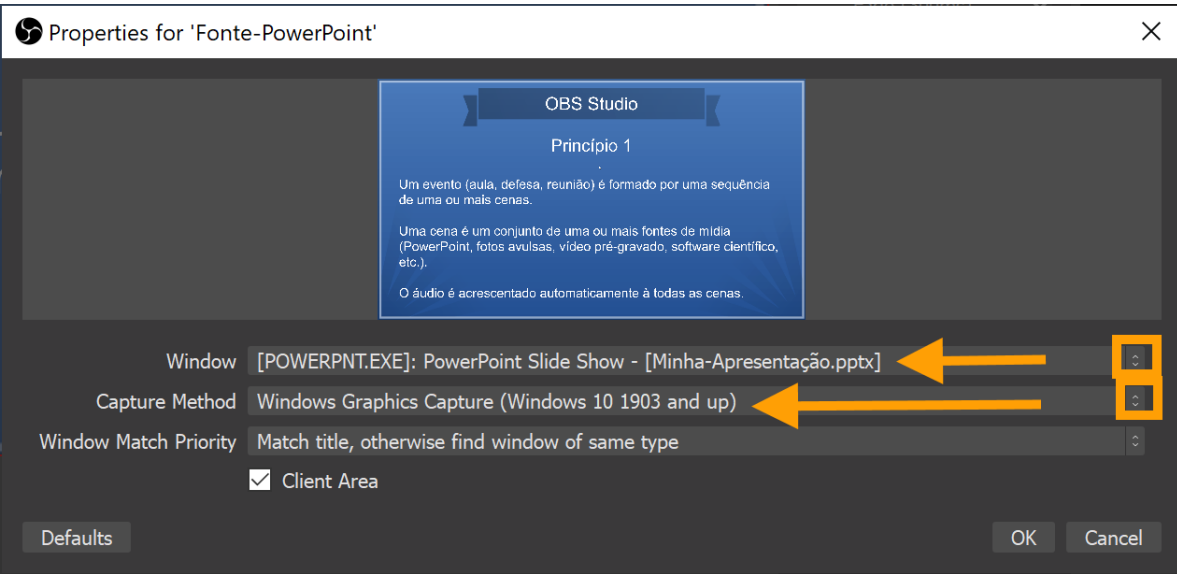

Clique em OK

Nesse momento, na sua janela de "Preview" (retângulo maior em cima e à esquerda), você deverá ver o PowerPoint em tela cheia e mais nada.

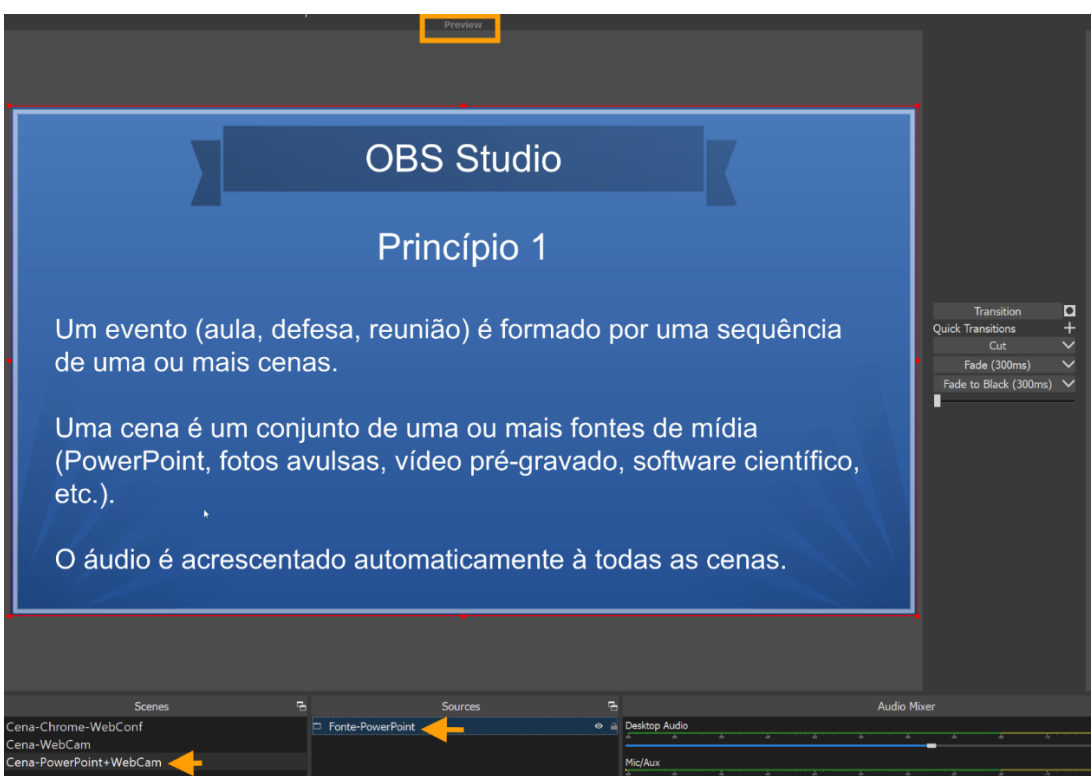

(5) clique com o botão direito do mouse dentro do retângulo "Sources" (é o 2º retângulo da esquerda para a direita, na porção inferior), no menu que se abre, clique em "Add", escolha "Scene", deixe marcado "Add Existing" selecione "Cena-WebCam",

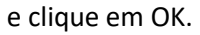

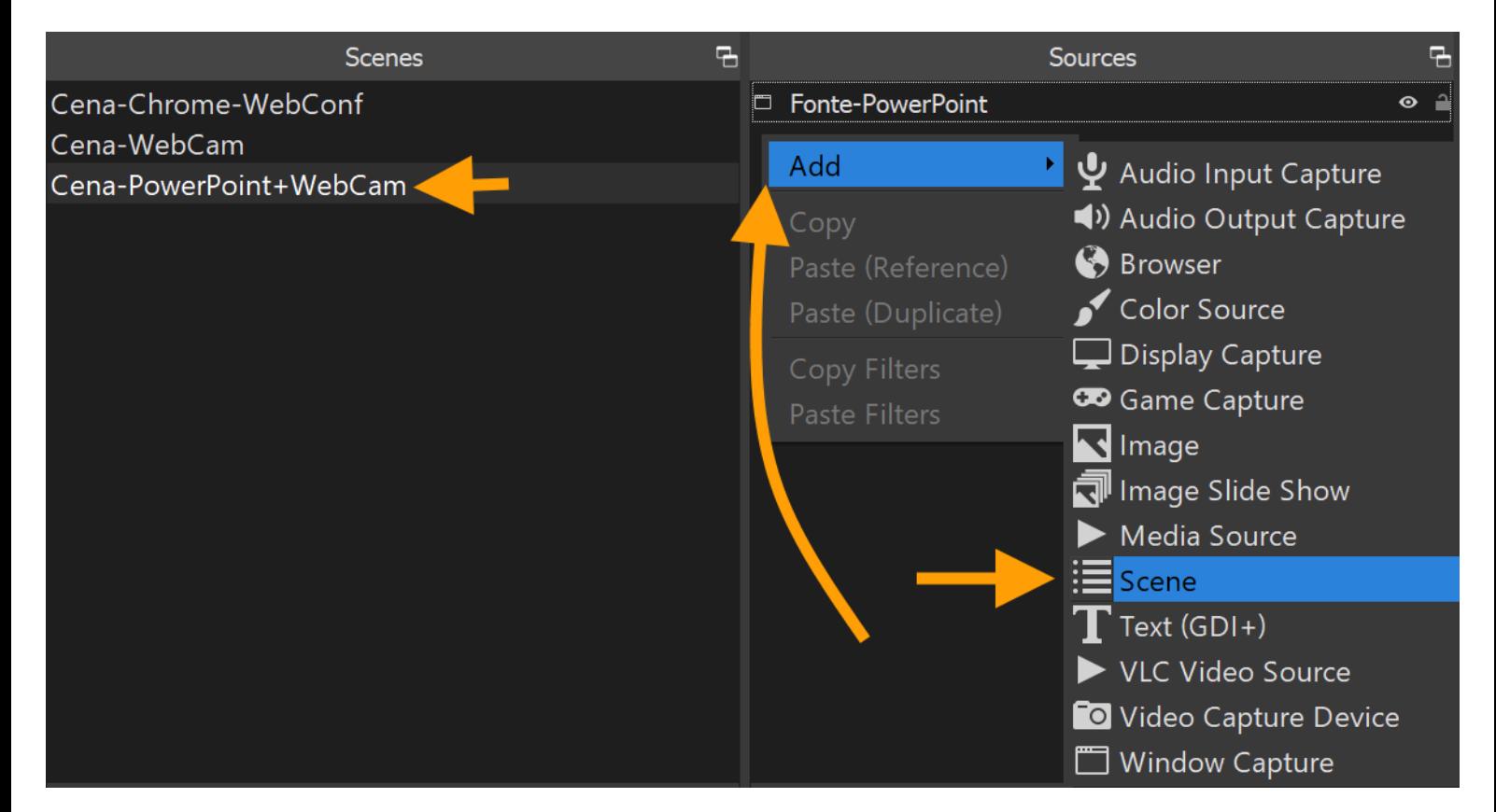

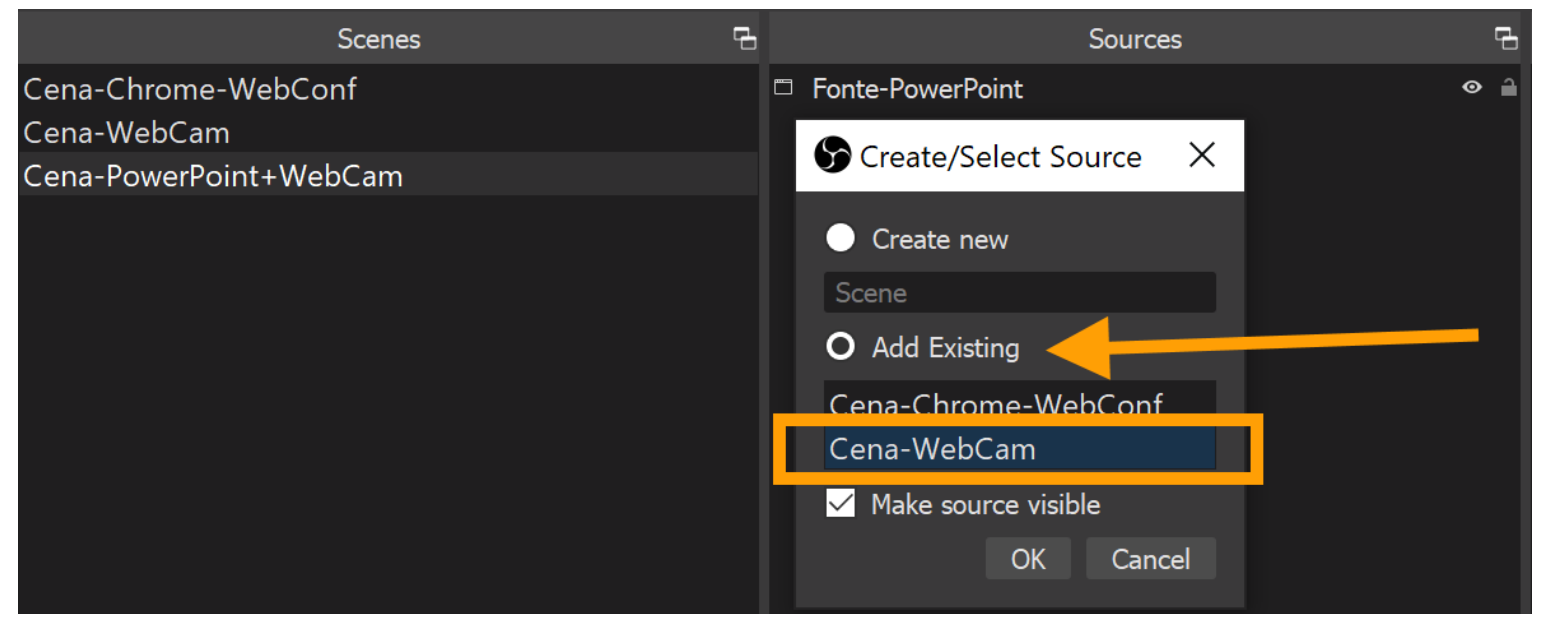

Nesse momento, na sua janela de "Preview" (retângulo maior em cima e à esquerda), você deverá ver a WebCam escondendo quase totalmente o PowerPoint.

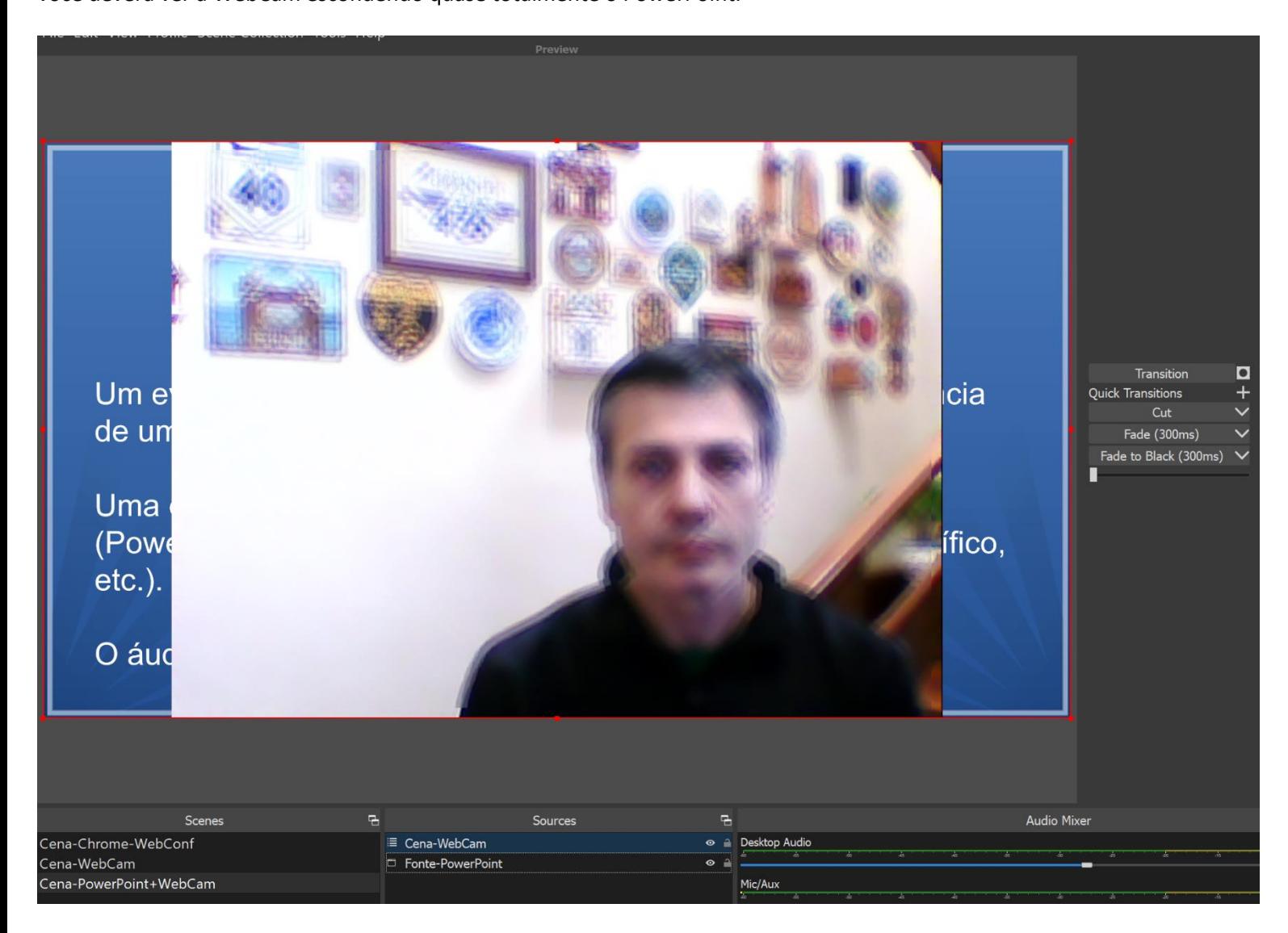

(6) ainda dentro do retângulo "Sources",

clique sobre o cadeado ao lado de "Fonte-PowerPoint".

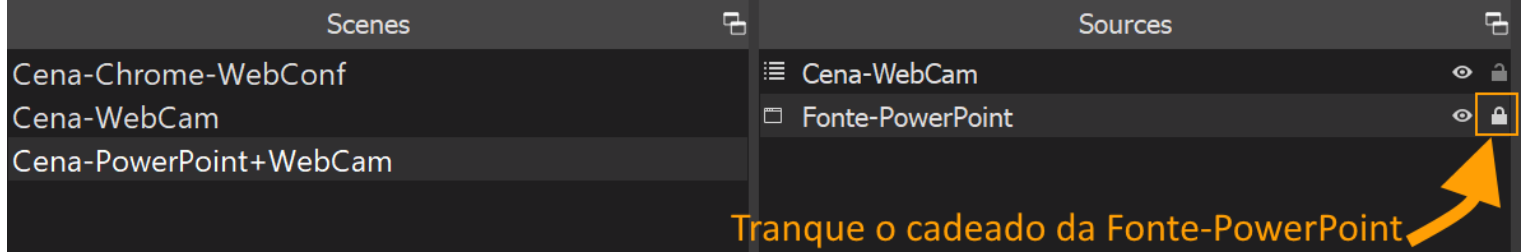

Agora, ainda dentro do retângulo "Sources",

clique uma única vez sobre "Cena-WebCam".

Vá até a janela de "Preview"

(retângulo maior em cima e à esquerda)

e diminua e arraste a janela da WebCam para um dos cantos.

Se clicar sobre o meio da imagem da WebCam e manter pressionado o mouse, é possível arrastar a imagem; se clicar sobre o canto do retângulo vermelho e arrastar, é possível encolher a imagem da WebCam.

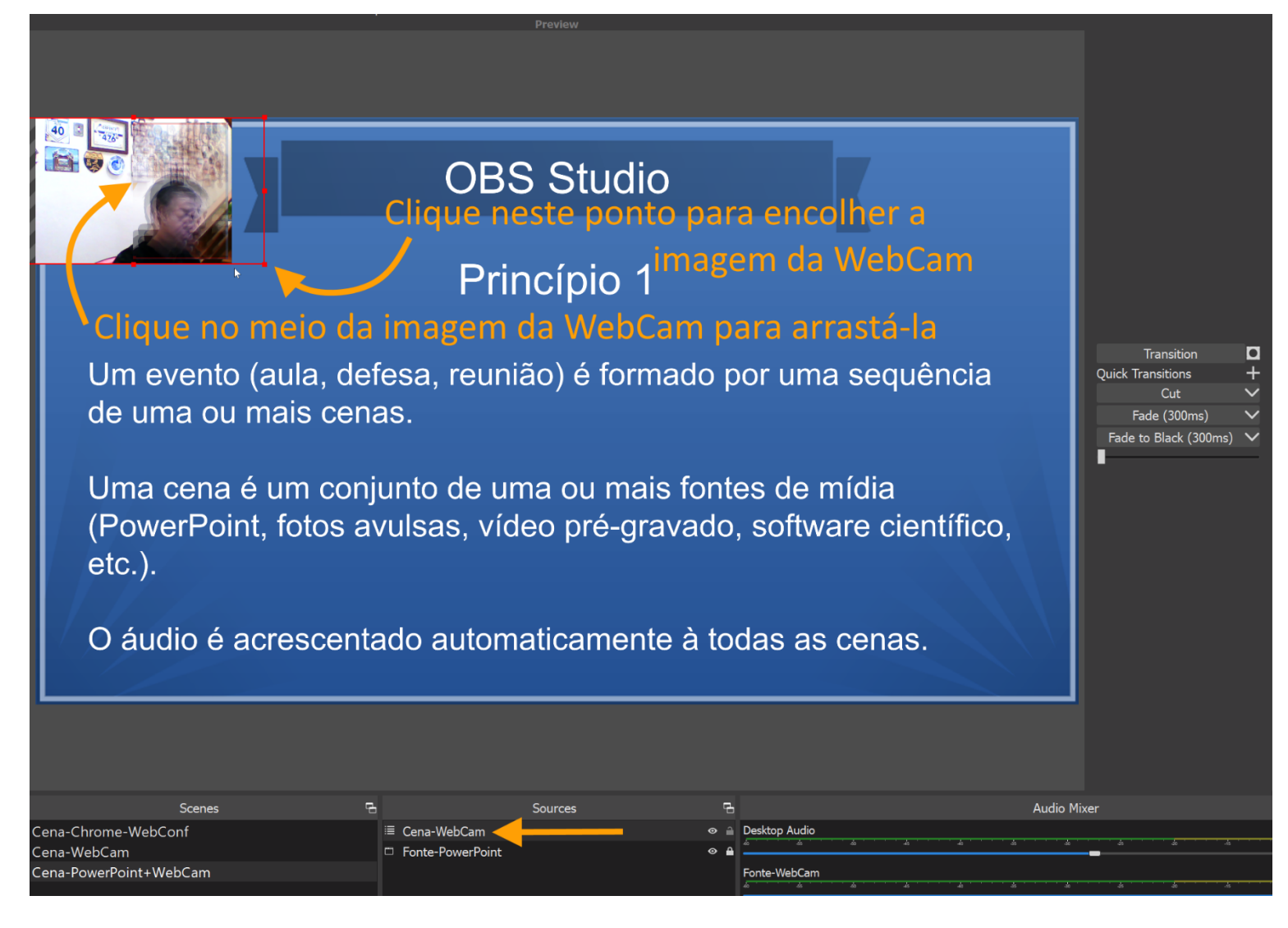

Nesse momento, na sua janela de "Preview"

(retângulo maior em cima e à esquerda),

você deverá ver o PowerPoint em tela cheia,

por cima do qual estará a imagem da WebCam, pequena e em um dos cantos.

Clique sobre o botão "Transition" e a cena passará da janela da esquerda ("Preview") para a janela da direita ("Program").

#### <span id="page-24-0"></span>Criando uma cena para apresentar fotos avulsas (arquivos .JPG)

(1) Crie uma pasta e copie para dentro dela as fotos que se pretende apresentar.

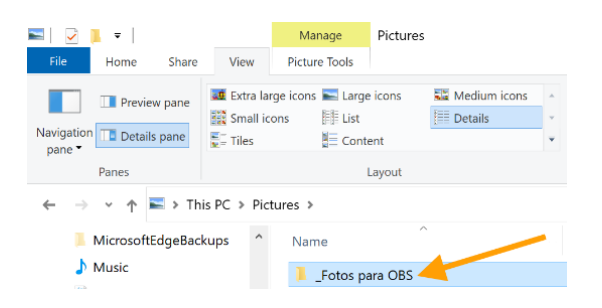

(2) Renomeie as fotos numericamente, na ordem em que pretende apresentá-las, por exemplo: 01-blabla.jpg, 02-yadayada.jpg etc.

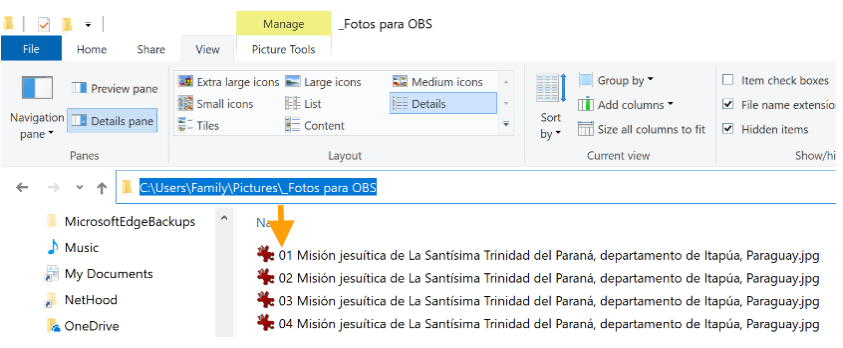

#### (3) No OBS Studio,

clique com o botão direito do mouse dentro do retângulo "Scenes" (é o retângulo mais à esquerda, na porção inferior),

no menu que se abre, clique em "Add",

de um nome para a cena, por exemplo, Cena-Fotos, e clique em OK

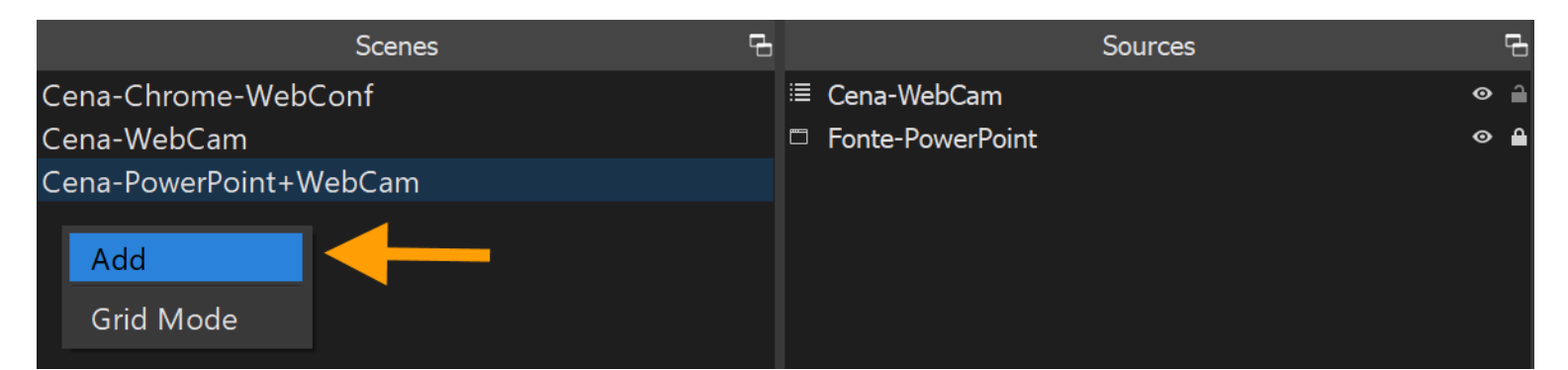

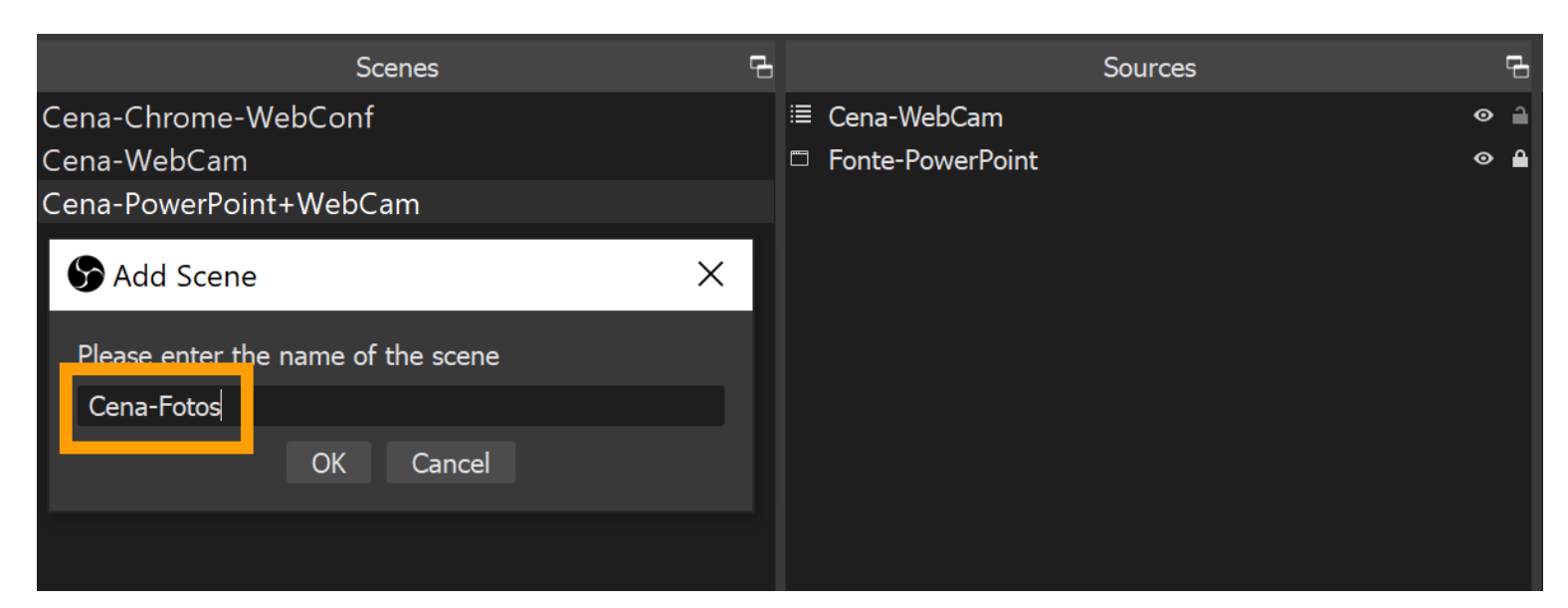

(4) clique com o botão direito do mouse dentro do retângulo "Sources" (é o 2º retângulo da esquerda para a direita, na porção inferior), no menu que se abre, clique em "Add", escolha "Image Slide Show",

de um nome para a fonte, por exemplo, Fonte-Fotos, e clique em OK

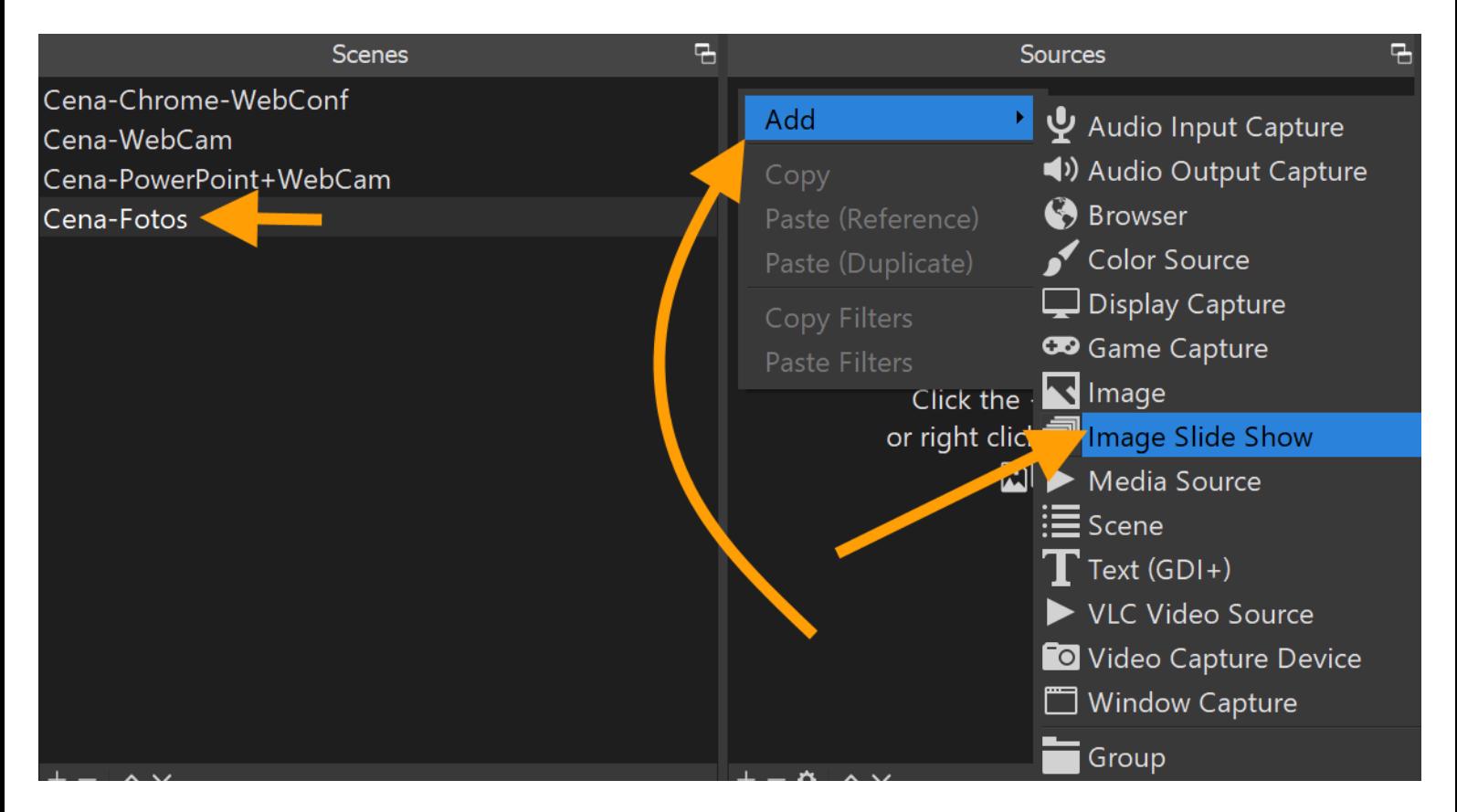

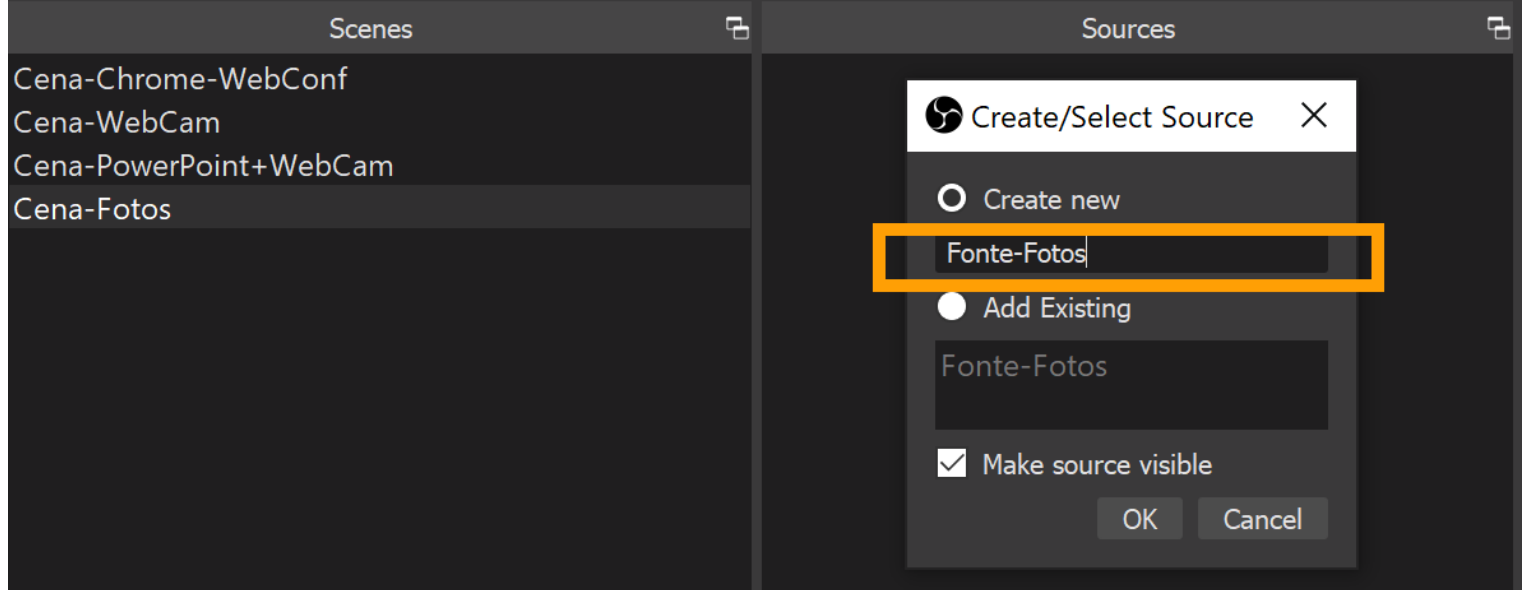

(5) na janela que se abre,

em "Visibility Behaviour" selecione "Pause when not visible",

em "Slide Mode" selecione "Manual",

em "Image Files" clique sobre o botão "**+**" e depois em "Add Directory",

escolha a pasta que contém as fotos e clique sobre o botão "Select Folder", por fim clique em OK.

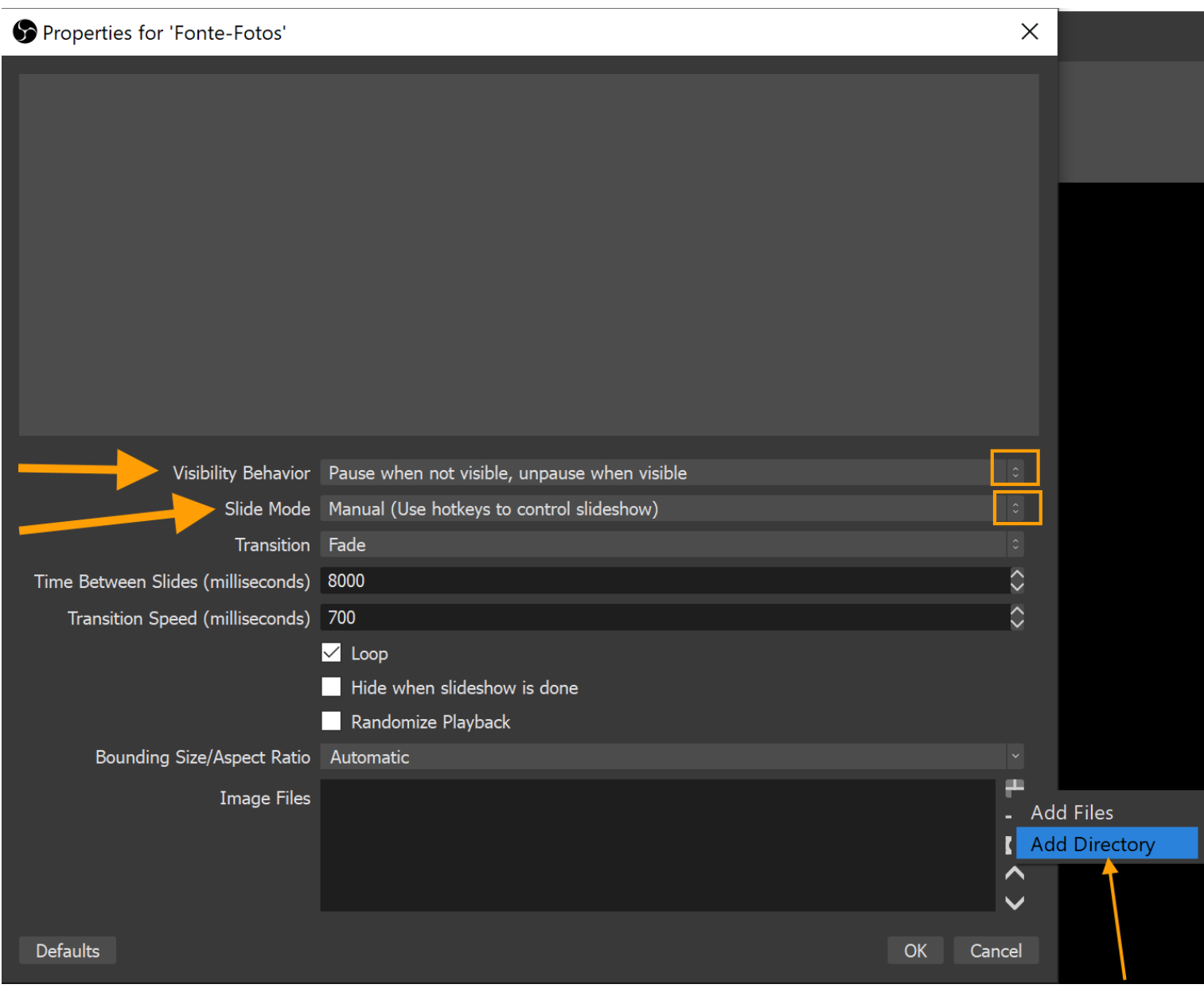

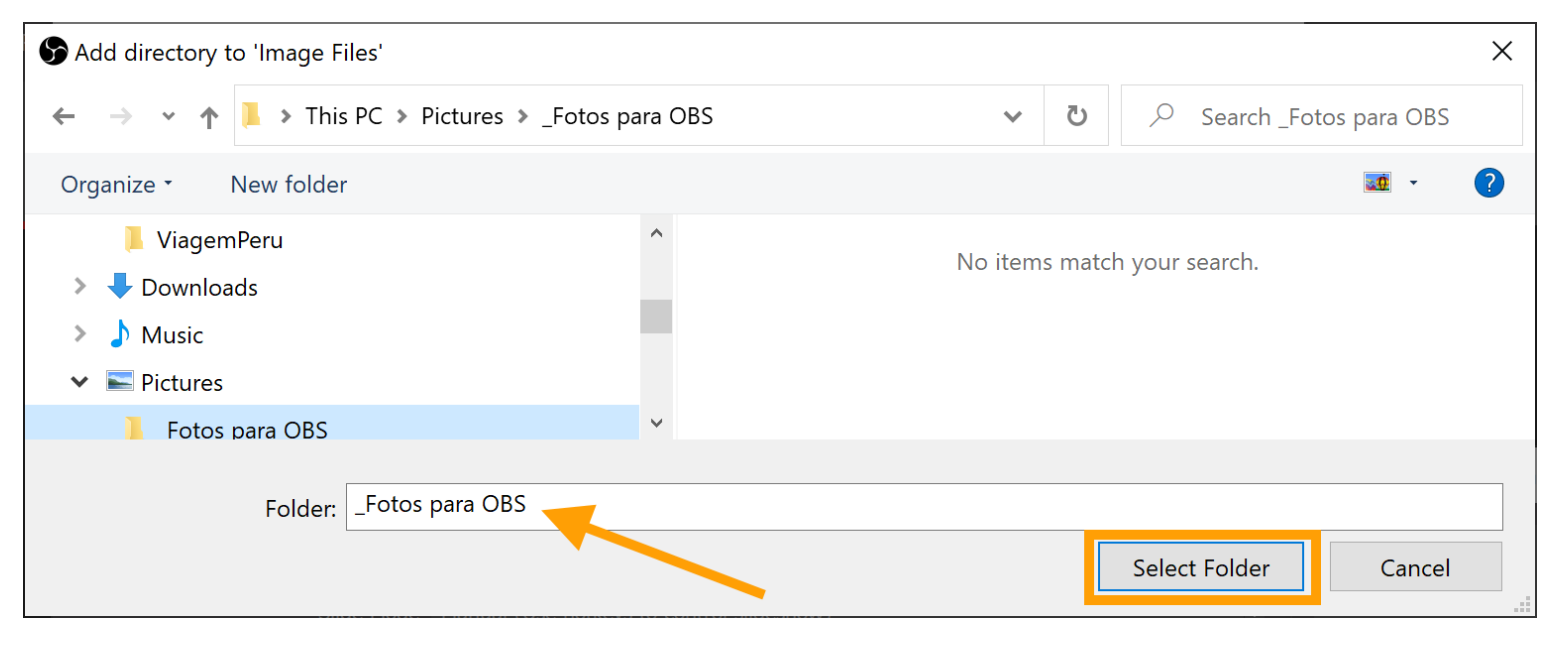

#### Properties for 'Fonte-Fotos'

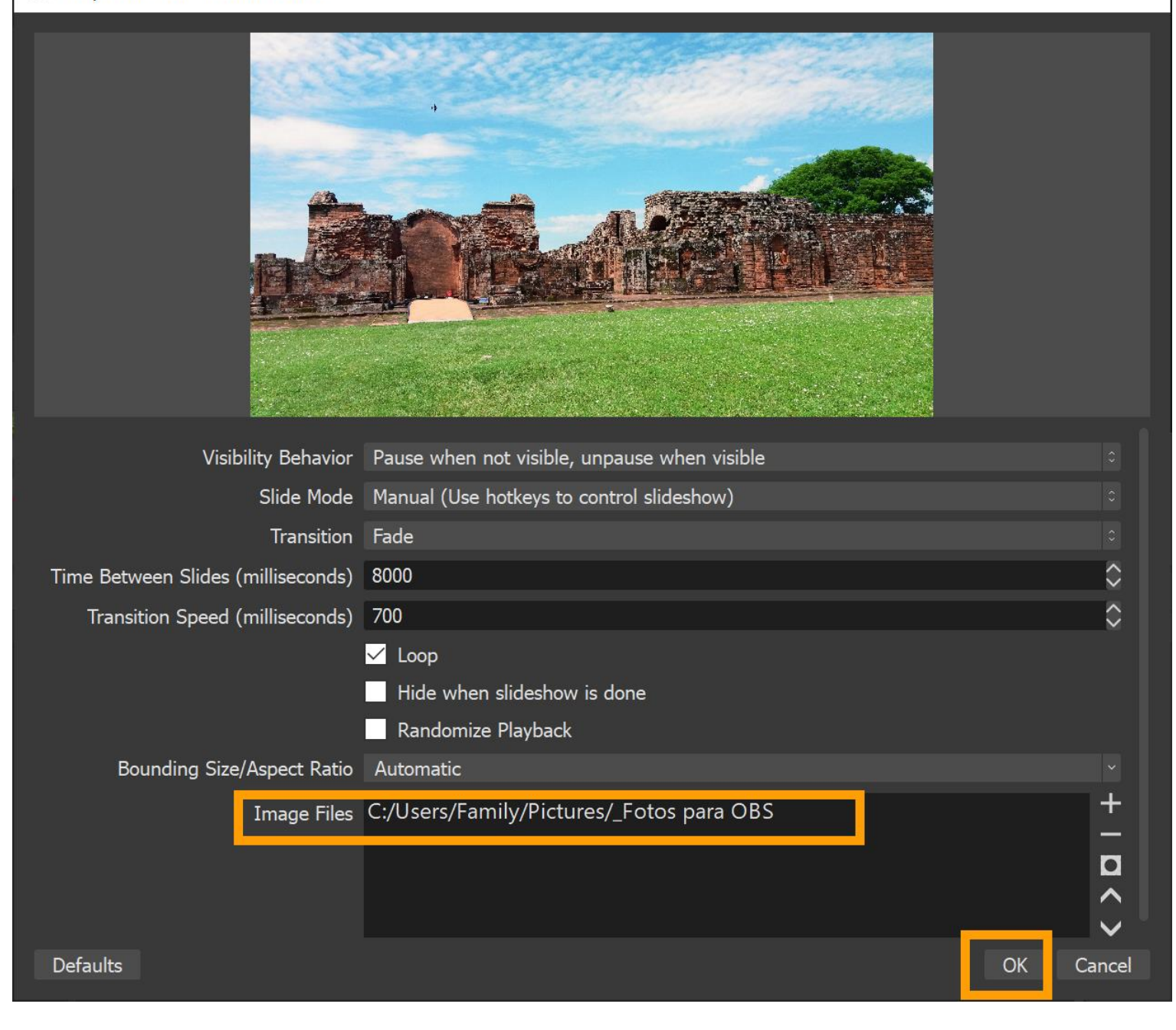

 $\times$ 

(6) Clique sobre o botão "Settings" (porção inferior da tela, bem à direita).

=> Guia "Hotkeys"

Desça a lista até encontrar "Fonte-Fotos"

clique com o mouse dentro de "Next Slide" e pressione uma vez a tecla  $\rightarrow$  (a palavra RIGHT aparece automaticamente) clique com o mouse dentro de "Previous Slide" e pressione uma vez a tecla  $\leftarrow$  (a palavra LEFT aparece automaticamente) por fim clique em OK.

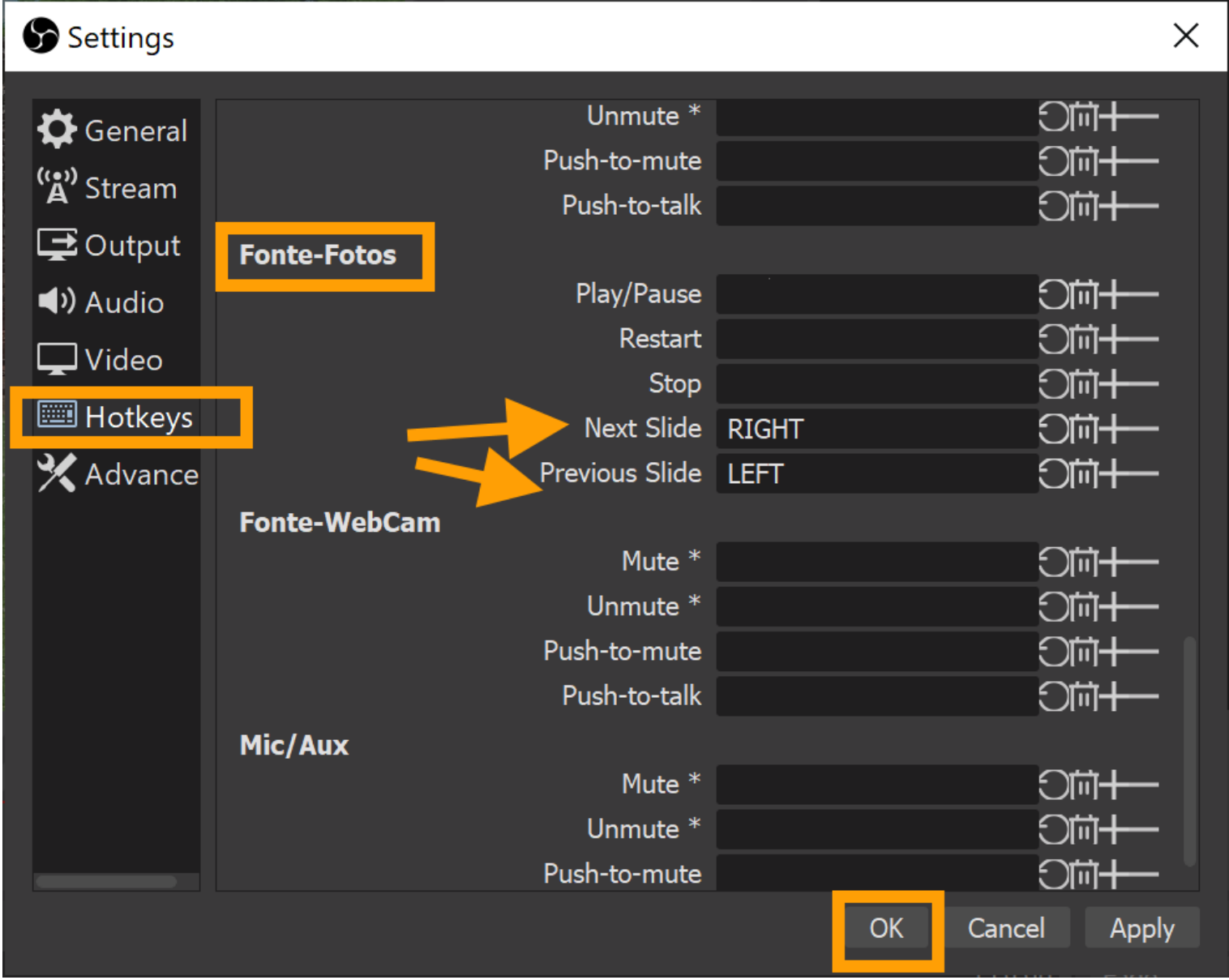

(7) No retângulo "Scenes" selecione Cena-Fotos.

Entre as telas "Preview" e "Program", clique sobre o botão "Transition".

Agora é só usar as teclas  $\rightarrow e \leftarrow$  para exibir as fotos, uma a uma.

# <span id="page-29-0"></span>Gravação e Transmissão ao Vivo

Por fim, depois que várias cenas foram configuradas, cada uma delas com uma ou mais fontes, o trabalho do apresentador/diretor de produção é clicar em "**Start Recording**" ou "**Start Streaming**" ou ambos e ir selecionado as cenas clicando com o mouse sobre os nomes da cenas no retângulo "**Scenes**" e ir passando cada cena da janela de "**Preview**" (retângulo maior em cima e à esquerda), para a janela "**Program**" (retângulo maior em cima e à direita) clicando sobre o botão "**Transition**".

Quando a gravação ou transmissão ao vivo acabar, basta clicar sobre "**Stop Recording**" ou "**Stop Streaming**".